,Ministério do Planejamento, Orçamento e Gestão Instituto Brasileiro de Geografia e Estatística – IBGE Diretoria de Informática Departamento de Atendimento

# Pesquisa de Orçamentos Familiares 2008-2009

# Manual do Usuário Sistema de Coleta e Captura de Dados

Rio de Janeiro 2008

# **Sumário**

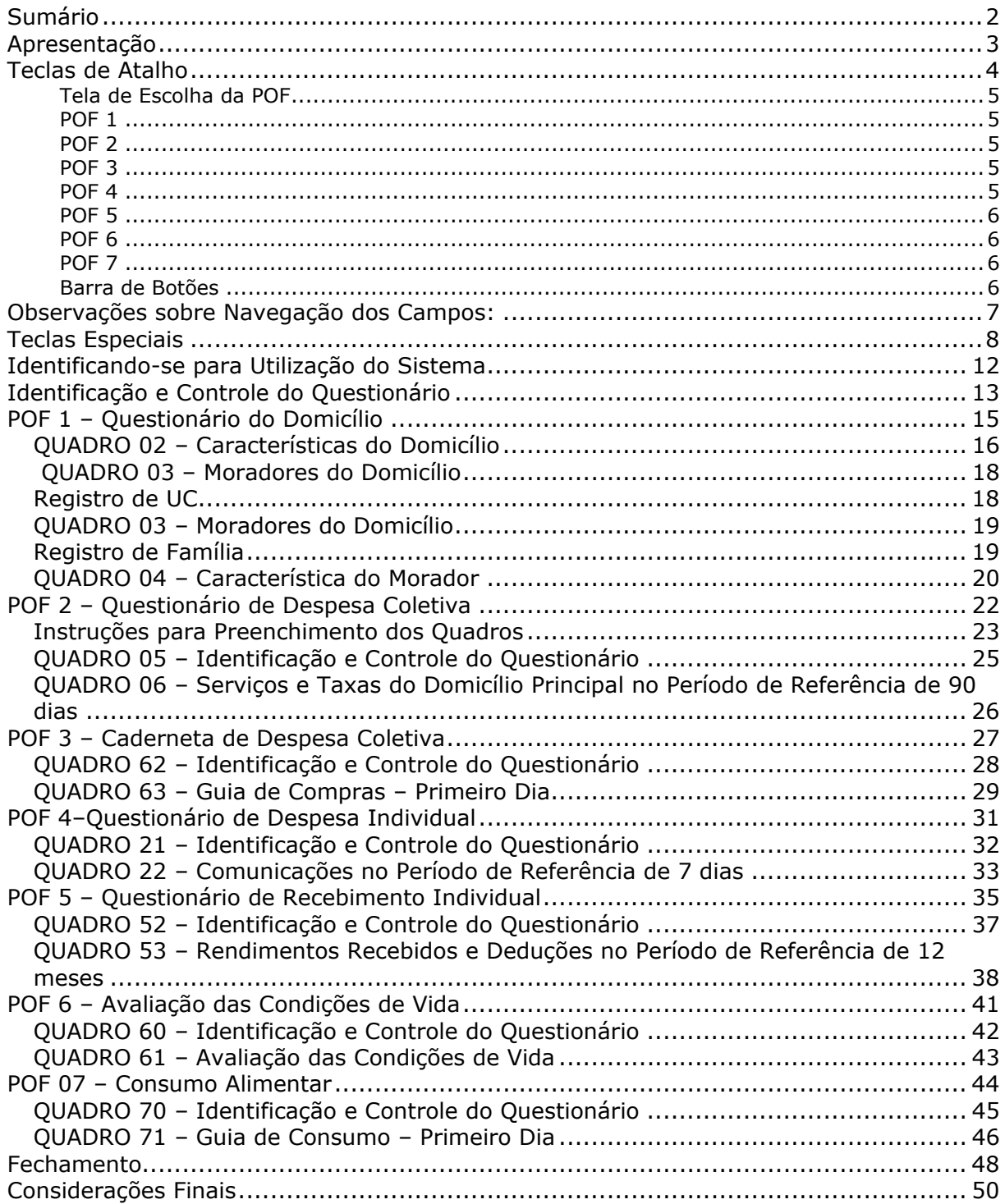

## Apresentação

Através desse Manual você encontrará subsídios para, como usuário do Sistema, desenvolver seu trabalho de uma forma rápida e segura.

O Sistema de Coleta e Captura de Dados da Pesquisa de Orçamentos Familiares – POF 2008/09 foi desenvolvido de modo a tornar a interface mais poderosa no que diz respeito à entrada dos dados.

Na elaboração das entradas do Sistema, as seguintes diretrizes foram consideradas:

- $\checkmark$  O número de ações necessárias para a entrada de dados foi minimizado, reduzindo a tarefa de digitação, através de busca das informações;
- $\checkmark$  Há consistência entre a informação exibida e o dado digitado;
- $\checkmark$  Os comandos não válidos em determinado contexto são inibidos;
- $\checkmark$  A interação é flexível e voltada ao modo preferencial de entrada de dados do usuário.

## Teclas de Atalho

Você deverá evitar o mouse ao utilizar o notebook, visto que seu uso não é muito prático. Para isso, estamos fornecendo uma lista com as teclas de atalho utilizadas no Sistema. Procure se habituar às teclas de atalho, que seguem sempre o mesmo padrão. Com certeza, este procedimento facilitará suas tarefas.

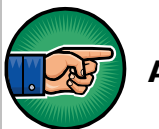

Atenção!

Quando estiver escrito Alt+uma letra ou um número, por exemplo, Alt+E, significa que você deverá teclar Alt, manter pressionada e simultaneamente teclar E.

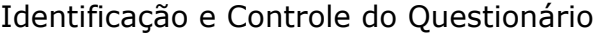

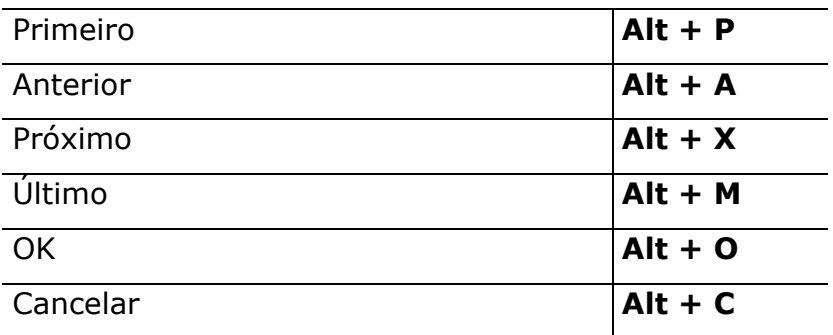

### Tela de Escolha da POF

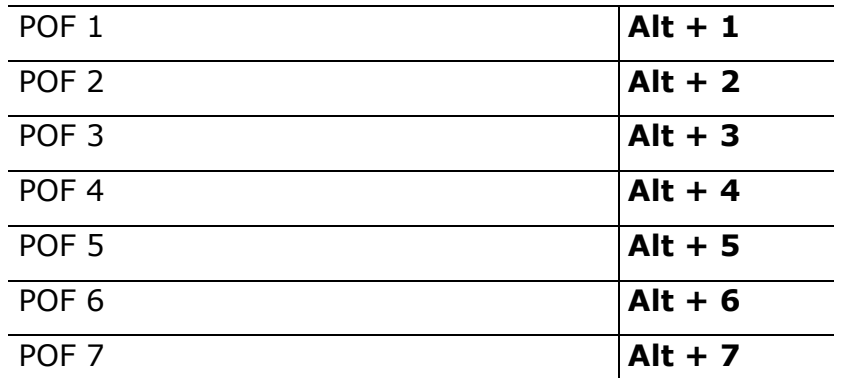

#### POF 1

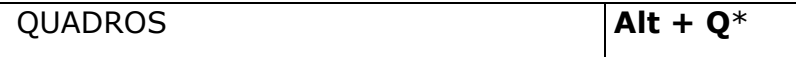

\* Posiciona o cursor no quadro F.

Obs: Para acessar os quadros usar Alt + Q e as Setas de Navegação.

#### POF 2

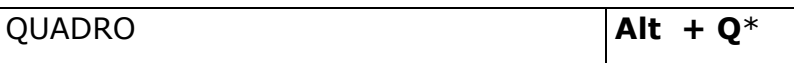

\* Posiciona o cursor no quadro F.

Obs: Para acessar os quadros usar Alt + Q e as Setas de Navegação.

#### POF 3

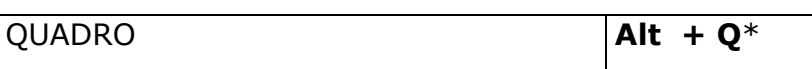

\* Posiciona o cursor no quadro F.

Obs: Para acessar os quadros usar Alt + Q e as Setas de Navegação.

#### POF 4

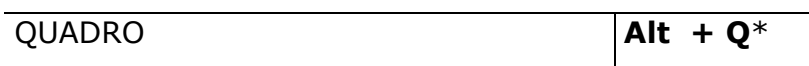

\* Posiciona o cursor no quadro F.

Obs: Para acessar os quadros usar Alt + Q e as Setas de Navegação.

POF 5

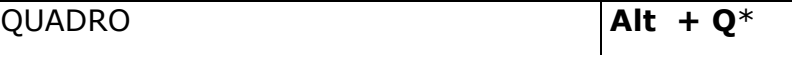

\* Posiciona o cursor no quadro F.

Obs: Para acessar os quadros usar Alt + Q e as Setas de Navegação.

#### POF 6

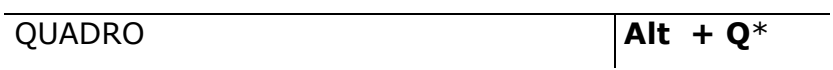

\* Posiciona o cursor no quadro F. Obs: Para acessar os quadros usar Alt + Q e as Setas de Navegação.

#### POF 7

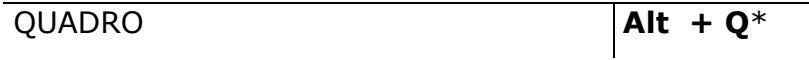

\* Posiciona o cursor no quadro F.

Obs: Para acessar os quadros usar Alt + Q e as Setas de Navegação.

### Barra de Botões

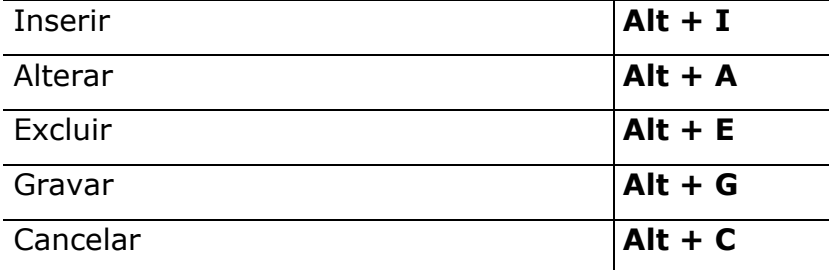

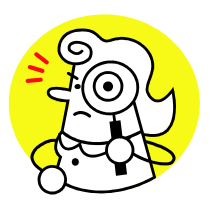

## Observações sobre Navegação dos Campos:

Nos campos em que se abre uma janela para a escolha de uma opção o sistema permite:

- $\checkmark$  Passar para o próximo campo utilizando a tecla <TAB>;
- $\checkmark$  Entrar na janela utilizando a tecla <ENTER>;
- $\checkmark$  Através das setas para cima e para baixo, posicionar na opção desejada e teclar <ENTER> para confirmar e passar para o próximo campo;
- $\checkmark$  Digitar o número correspondente a opção desejada em determinados campos.

Nos campos alfanuméricos, tais como RELIGIÃO, NOME DO ITEM, UNIDADE DE MEDIDA, PESO/VOLUME, LOCAL DE COMPRA, OCUPAÇÃO e ATIVIDADE, ao digitar uma ou mais letras, o sistema mostrará uma janela com o resultado da pesquisa efetuada. Quanto mais completa for a palavra digitada, mais restrito será o resultado da procura.

# Teclas Especiais

F1 - Abre a tela de ajuda. Nela é possível localizar o quadro na qual um item deva ser informado.

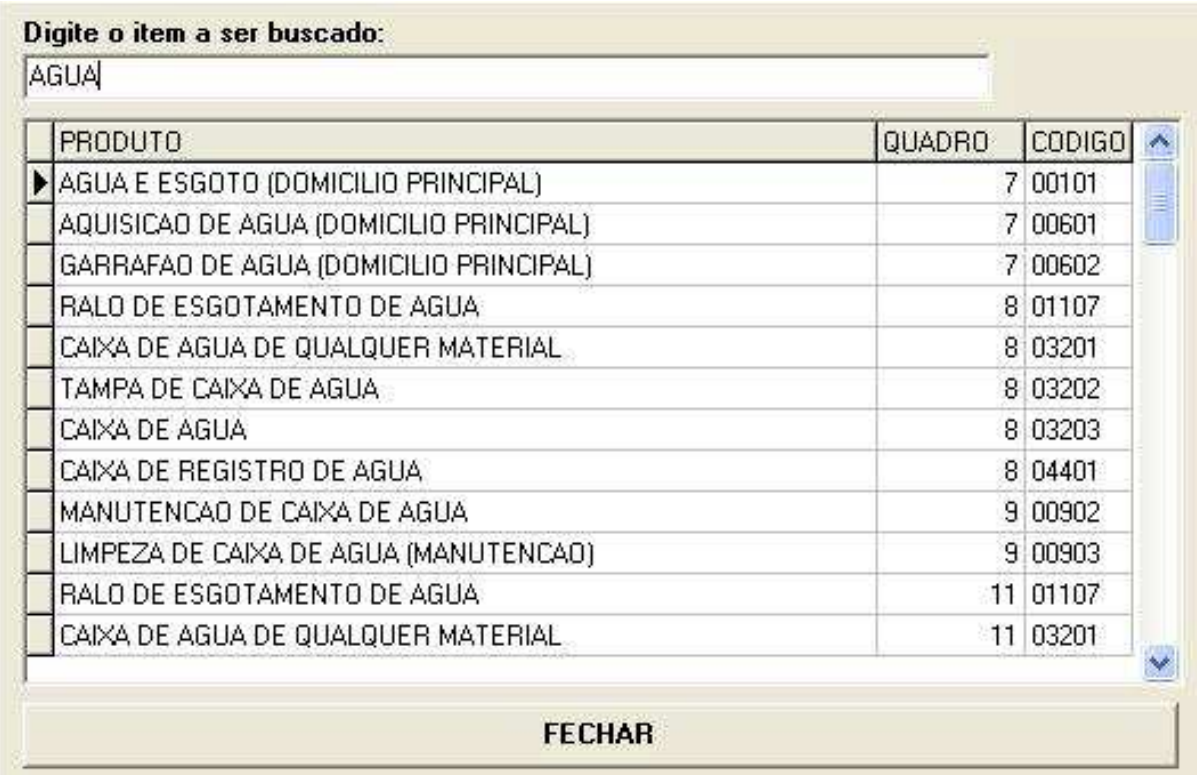

F2 – Abre tela contendo tabela dos valores utilizados para indicar que a informação é ignorada.

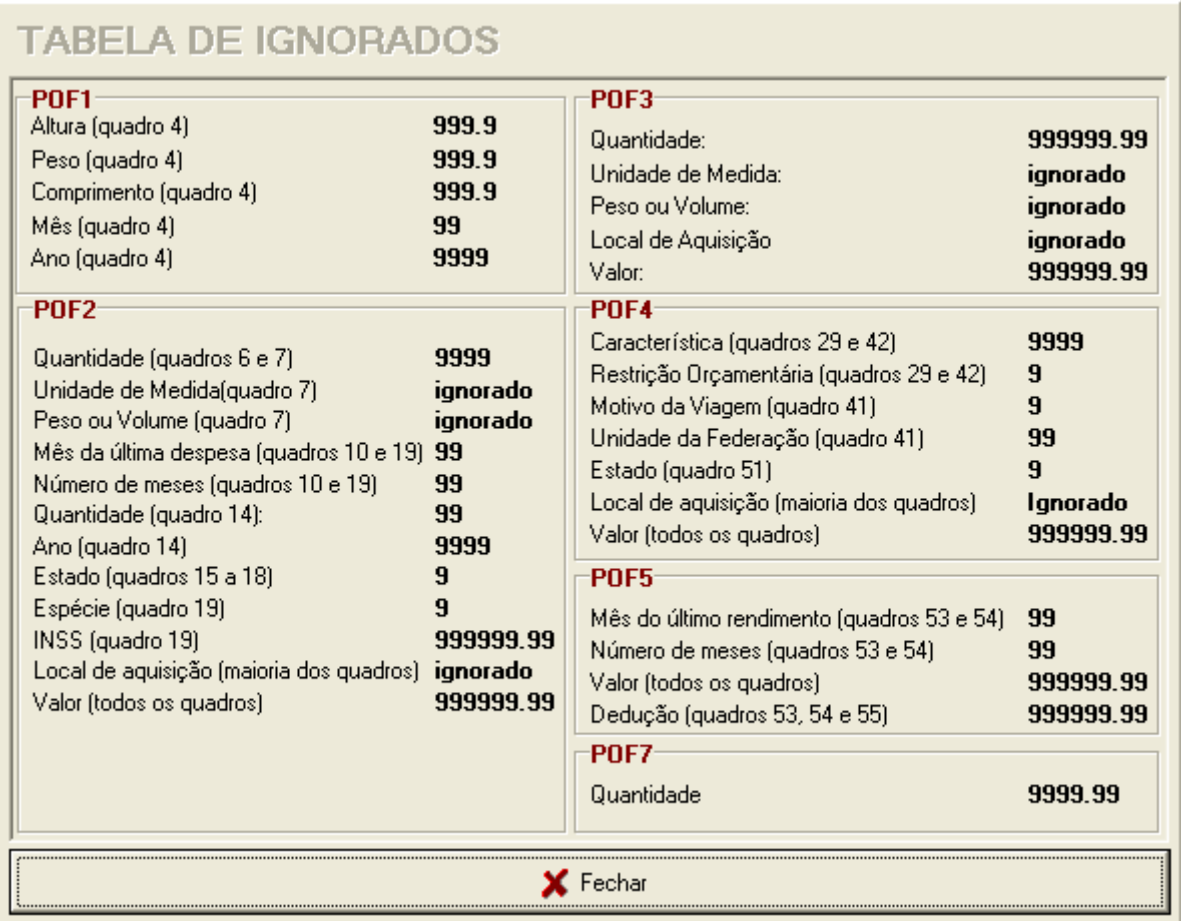

Para registrar valor ignorado nos campos VALOR e QUANTIDADE, digite a letra "i" nos respectivos campos.

F3 – Abre a calculadora.

| Editar Exibir  |                | Ajuda          |                |     | 0,   |  |
|----------------|----------------|----------------|----------------|-----|------|--|
| Backspace      |                |                | CE.            |     | C    |  |
| MC.            | $\overline{7}$ | 8              | 9              | Ĭ.  | sqrt |  |
| M <sub>R</sub> | $\overline{4}$ | 5              | 6              | ¥.  | $\%$ |  |
| MS             | 1              | $\overline{2}$ | $\overline{3}$ | 49. | 1/x  |  |
| $M+$           | Ō              | $+/-$          | ý.             | 士.  | 実    |  |

F9 – Disponível apenas para o supervisor, abre a tela de observação. Nela o supervisor visualiza as observações registradas pelo pesquisador, não sendo possível editá-las.

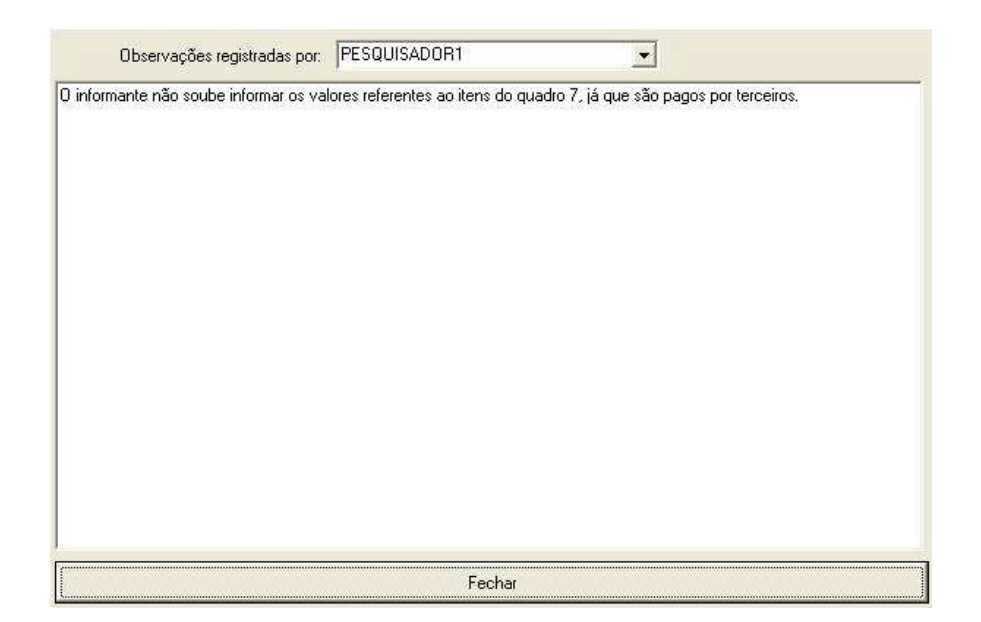

F10 – Abre a tela de observação tanto para o pesquisador quanto para o supervisor. Nela é possível registrar notas explicativas sobre situações relacionadas à pesquisa.

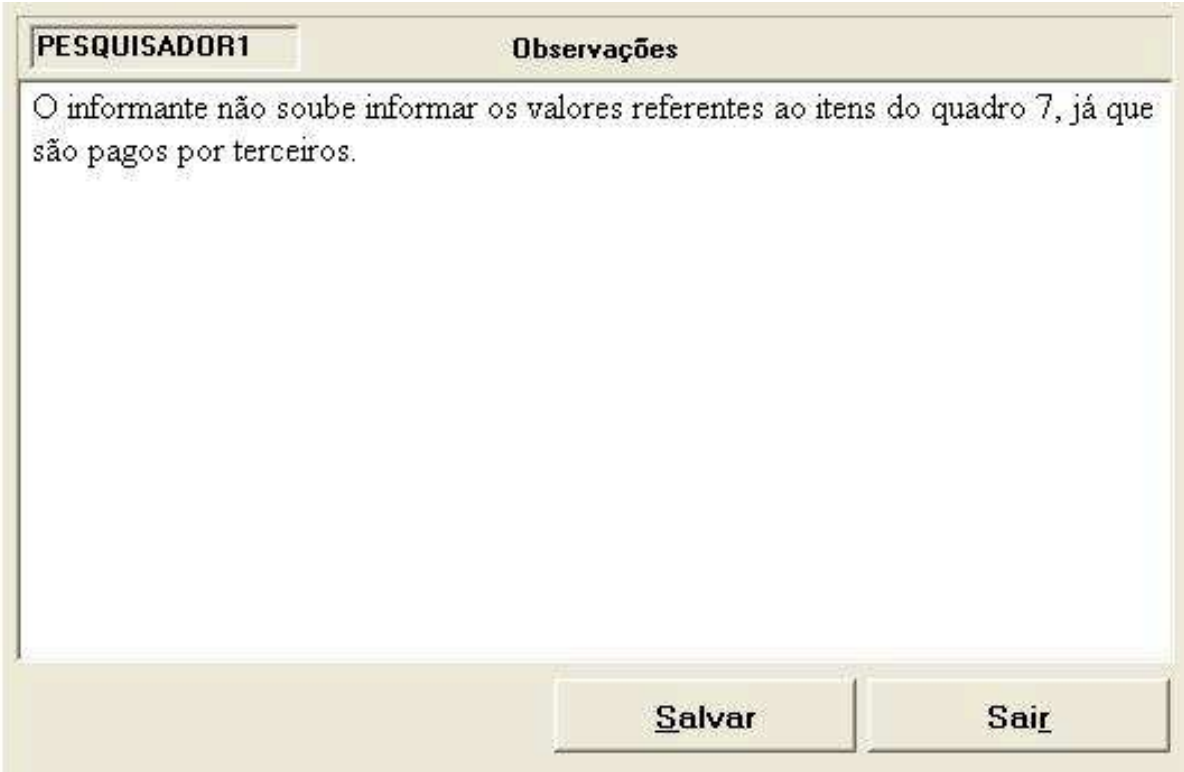

## Identificando-se para Utilização do Sistema

Acesse o sistema POF – Coleta, clicando no ícone correspondente.

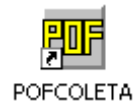

Você deverá estar autorizado para utilizar o sistema. Na tela abaixo você deverá passar as informações de autenticação de Agente de Coleta. Para tanto, informe nos respectivos campos a UF em que será feita a coleta de dados, seu SIAPE, sua SENHA e, a seguir, clique no botão OK.

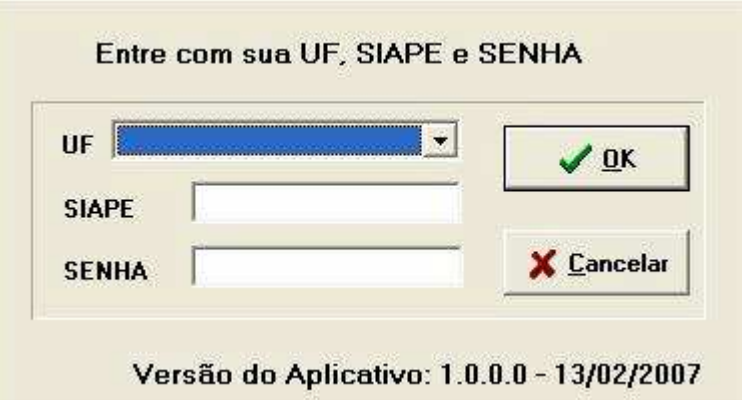

Nesse momento, será disponibilizada a TELA DE IDENTIFICAÇÃO E CONTROLE DO QUESTIONÁRIO.

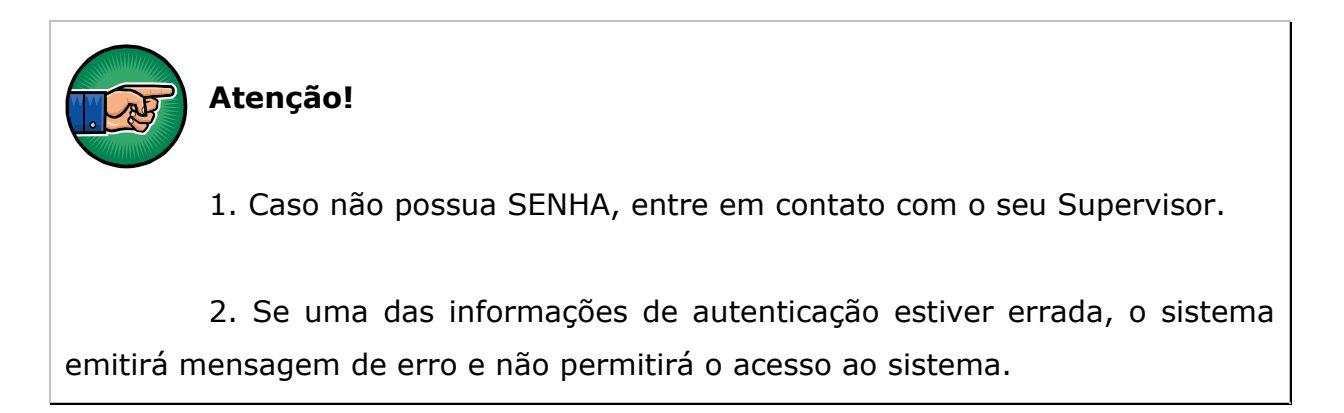

## Identificação e Controle do Questionário

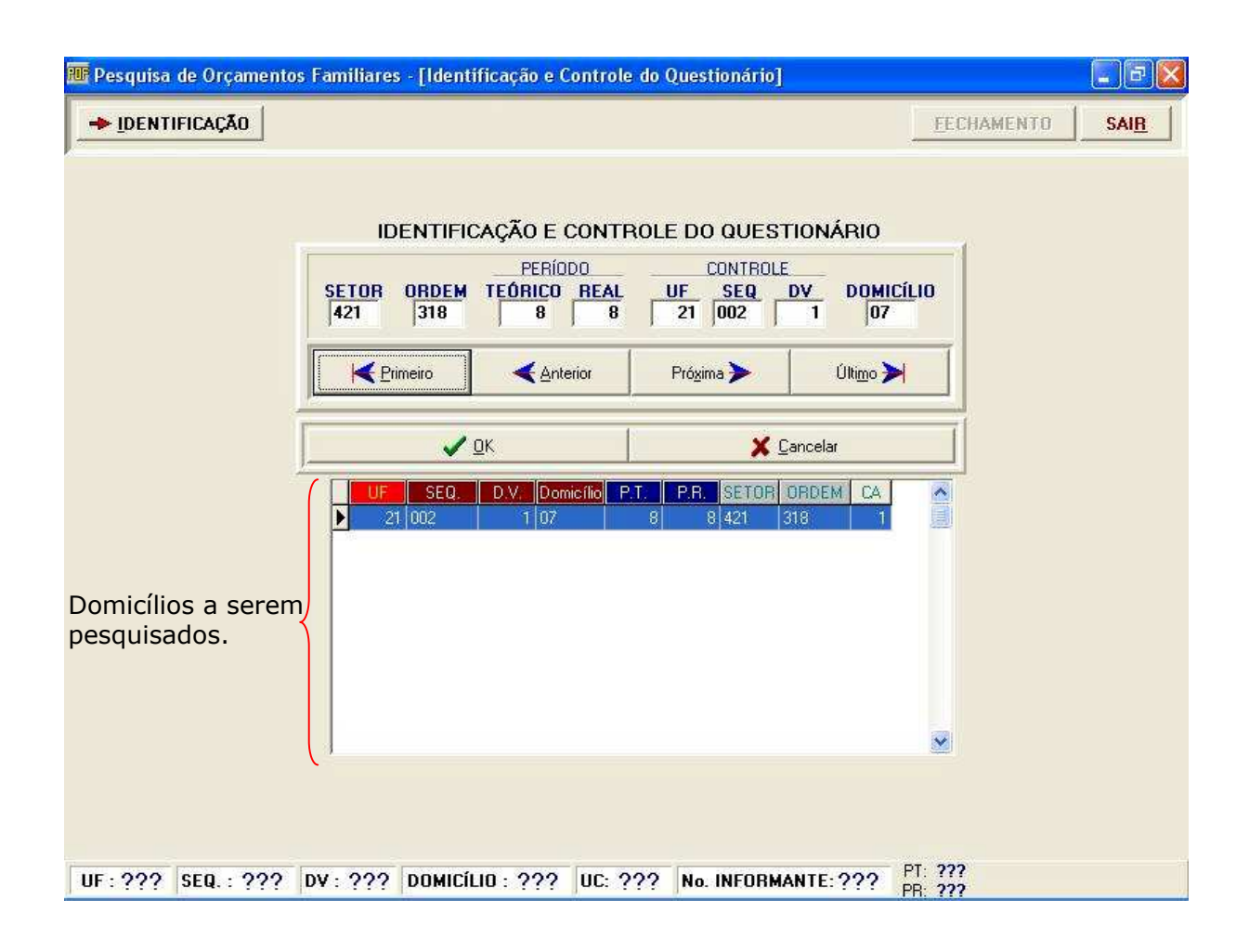

O Sistema já vem carregado com os domicílios a serem pesquisados. Utilize as setas Primeiro, Anterior, Próximo e Último para localizar o domicílio desejado.

#### Observação

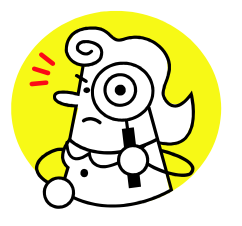

O Sistema permite alterar a ordem dos campos na grade. Para tal, basta clicar no título do campo e arrastá-lo para a nova posição. Por exemplo, para visualizar o campo CA (Consumo Alimentar) após o campo Domicílio você deverá clicar no título do campo CA e

arrastá-lo até posicionar o mouse entre os campos Domicílio e PT.

Ao clicar no botão OK o sistema emitirá mensagem de alerta, caso o domicílio tenha sido selecionado para responder o questionário de consumo alimentar. Após confirmar a mensagem, aparecerá a tela a seguir:

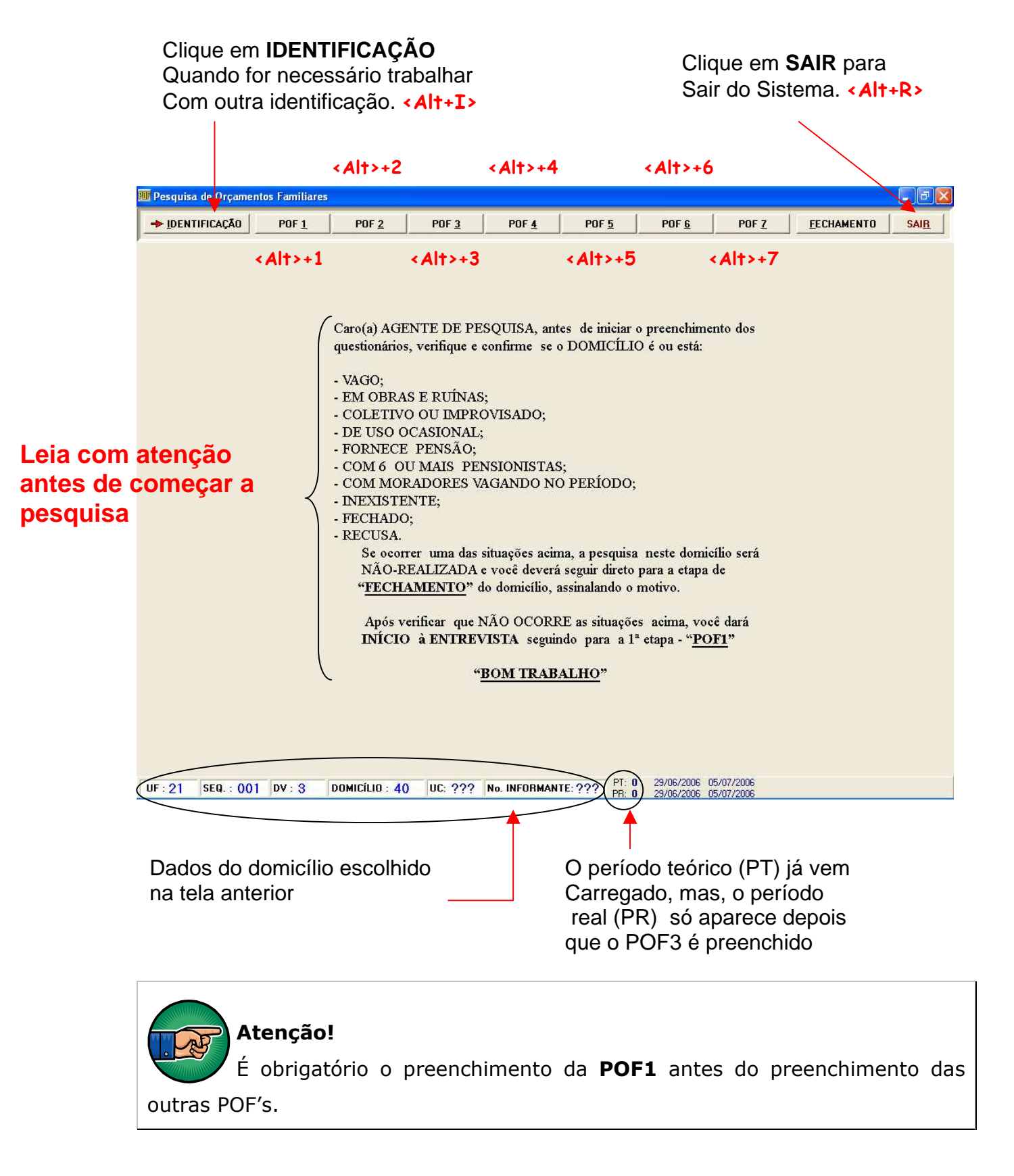

## POF 1 – Questionário do Domicílio

É com esse questionário que terá início a coleta de dados para a POF. Ele será utilizado para identificar o domicílio, levantar as suas características e composição, além de investigar as características dos moradores.

Será preenchido no primeiro dia da pesquisa, para cada domicílio selecionado.

#### Estrutura:

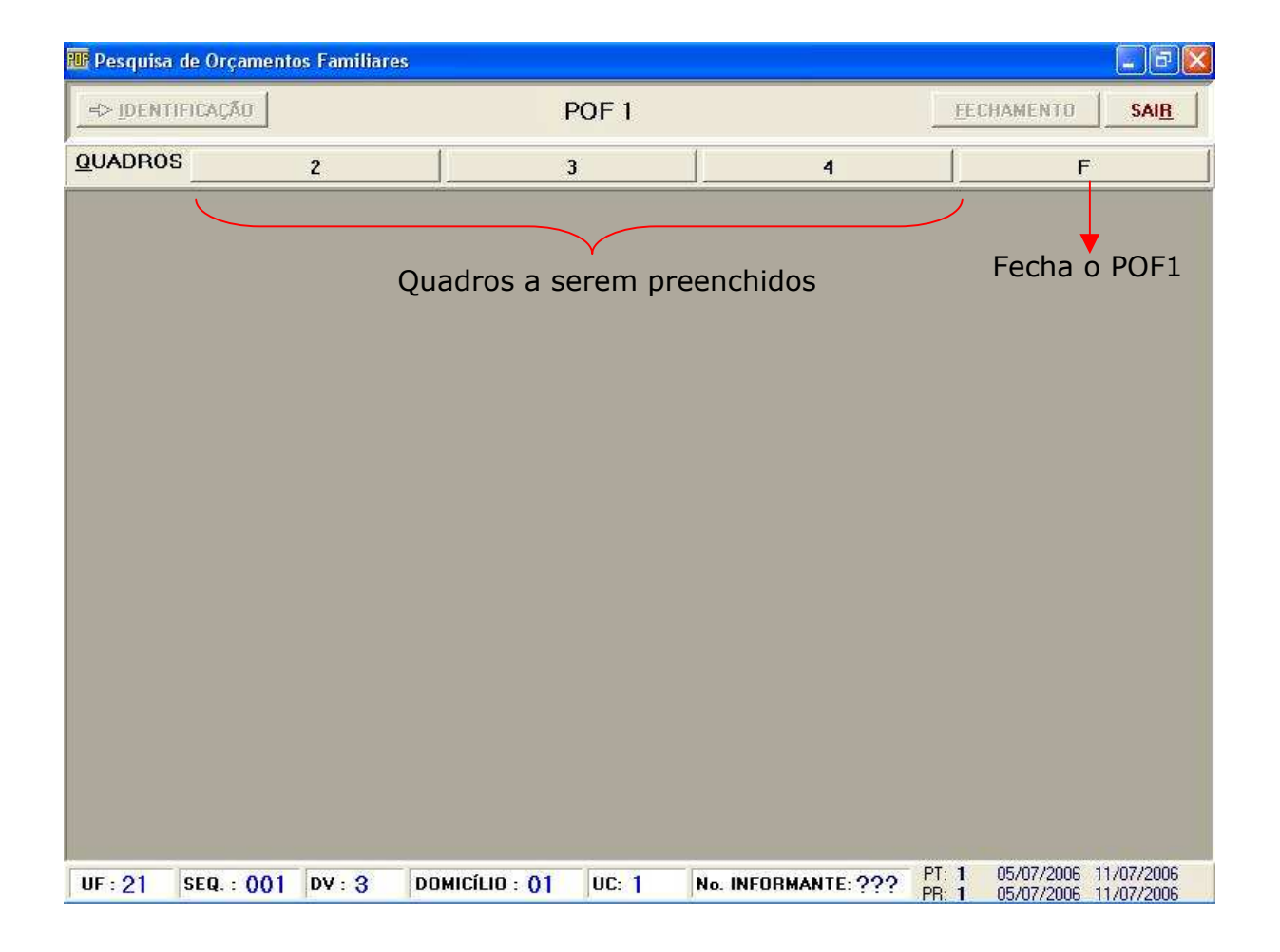

### QUADRO 02 – Características do Domicílio

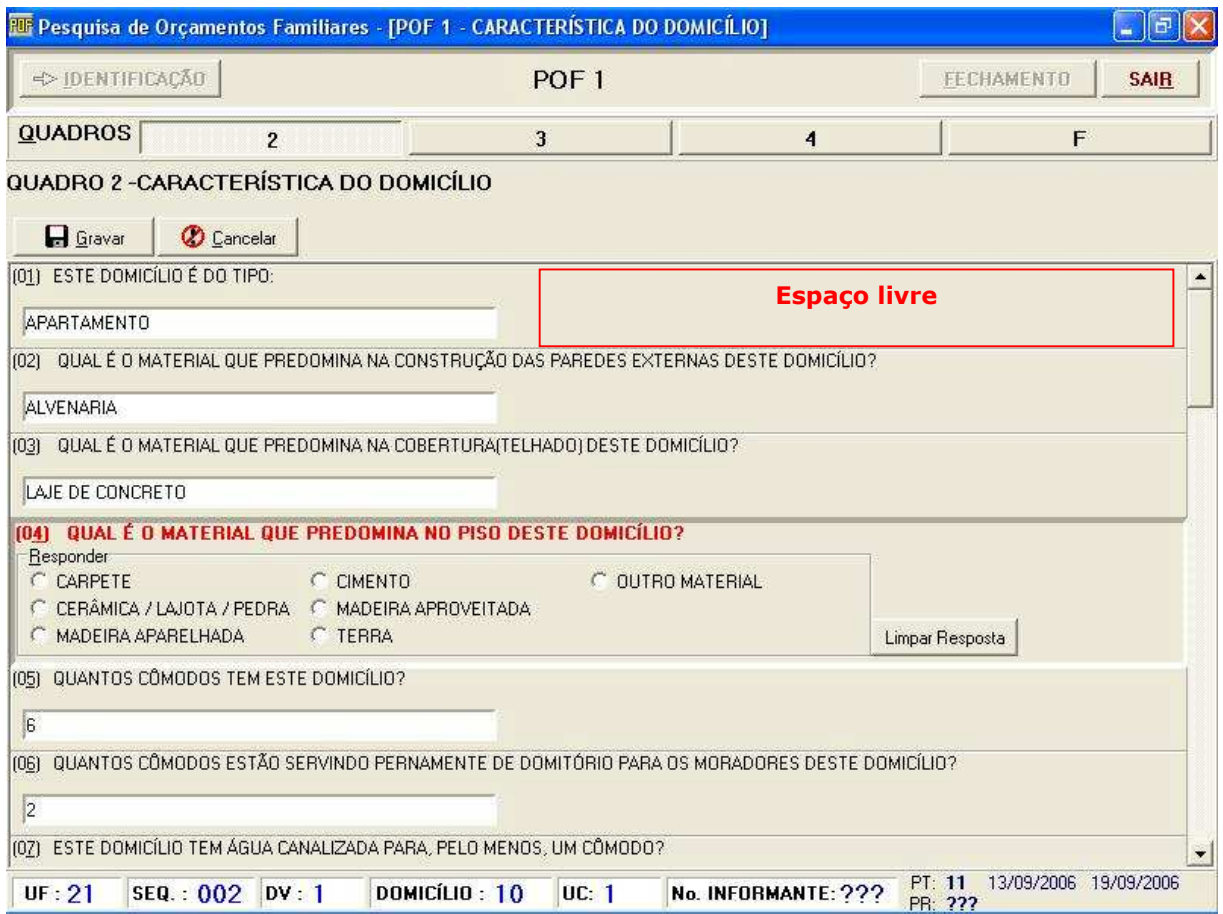

#### Procedimentos:

- $\checkmark$  Clique no espaço livre para exibir as opções de respostas da primeira pergunta;
- Pressione a tecla **ENTER** ou clique no espaço livre da pergunta seguinte para dar continuidade ao preenchimento do questionário;
- $\checkmark$  Clique no botão Limpar Resposta para apagar uma resposta indevida a uma determinada pergunta;
- $\checkmark$  Clique no botão Gravar para salvar os dados digitados;
- $\checkmark$  Clique no botão **Cancelar** para retornar a situação anterior à da última ação.

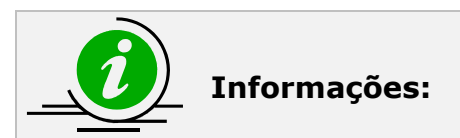

1. O botão F deve ser utilizado para fechar o POF1; para mudar de quadro, escolha o número correspondente.

2. O botão SAIR deve ser utilizado para finalizar o uso do Sistema de Coleta Eletrônica de Dados.

# QUADRO 03 – Moradores do Domicílio Registro de UC

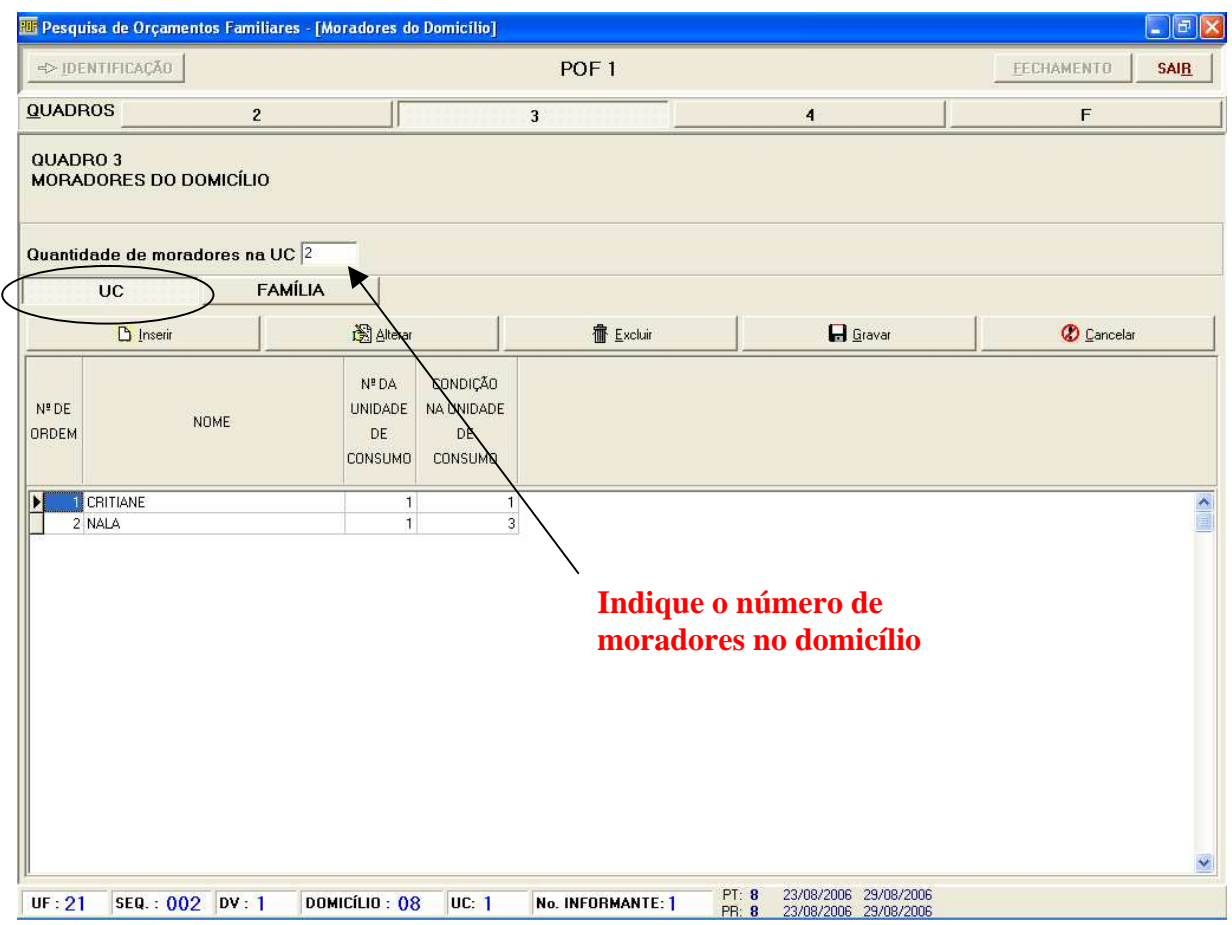

### Procedimentos:

- $\checkmark$  Primeiro indique o número de moradores na UC
- $\checkmark$  Preencha, linha a linha, as informações relativas aos moradores do domicílio, iniciando pela Pessoa de Referência;
- $\checkmark$  Registre o primeiro nome do morador, o número da unidade de consumo e a condição na unidade de consumo.

NOTA: No caso de haver mais de uma unidade de consumo (UC), registre todos os moradores componentes da UC principal, todos os moradores componentes da segunda UC existente do domicílio, e assim sucessivamente.

# QUADRO 03 – Moradores do Domicílio Registro de Família

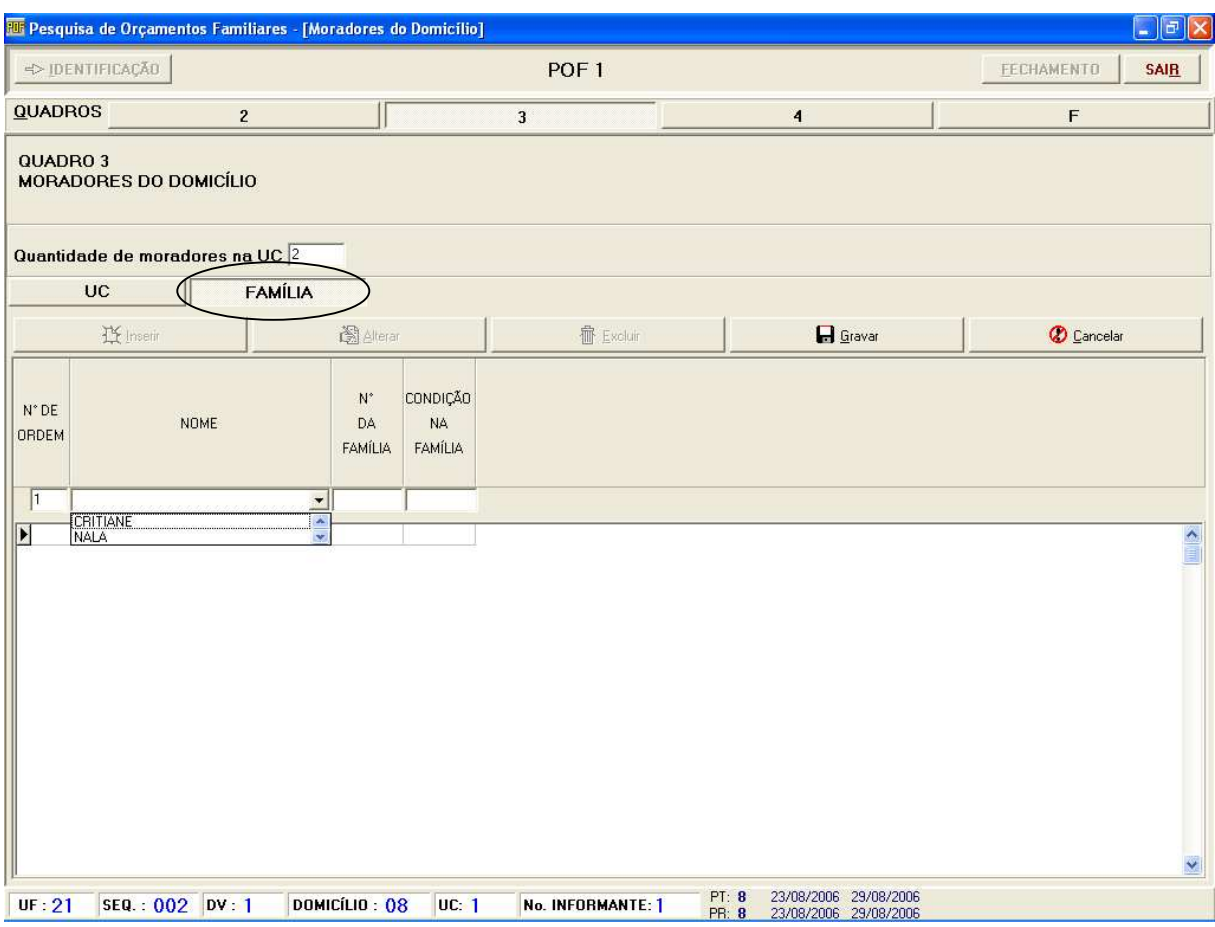

### Procedimentos:

- $\checkmark$  Preencha, linha a linha, as informações relativas aos moradores da família, iniciando pela Pessoa de Referência;
- $\checkmark$  Registre o primeiro nome do morador, o número da família e a condição na família.

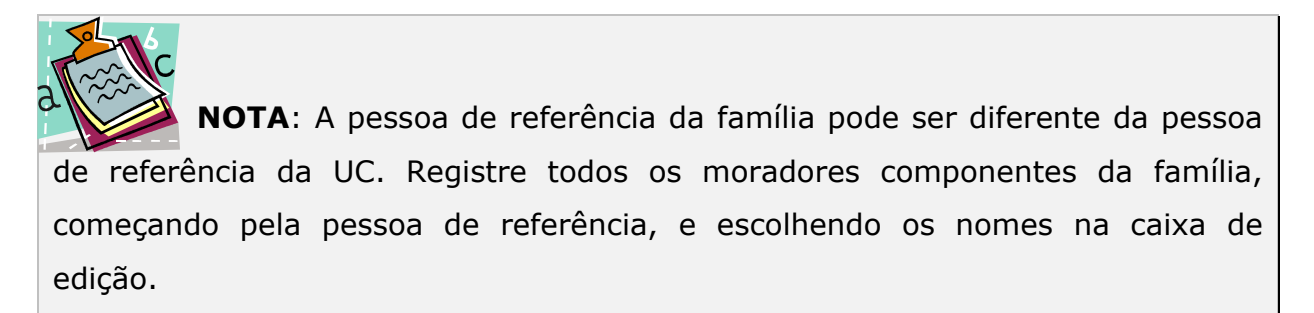

## QUADRO 04 – Característica do Morador

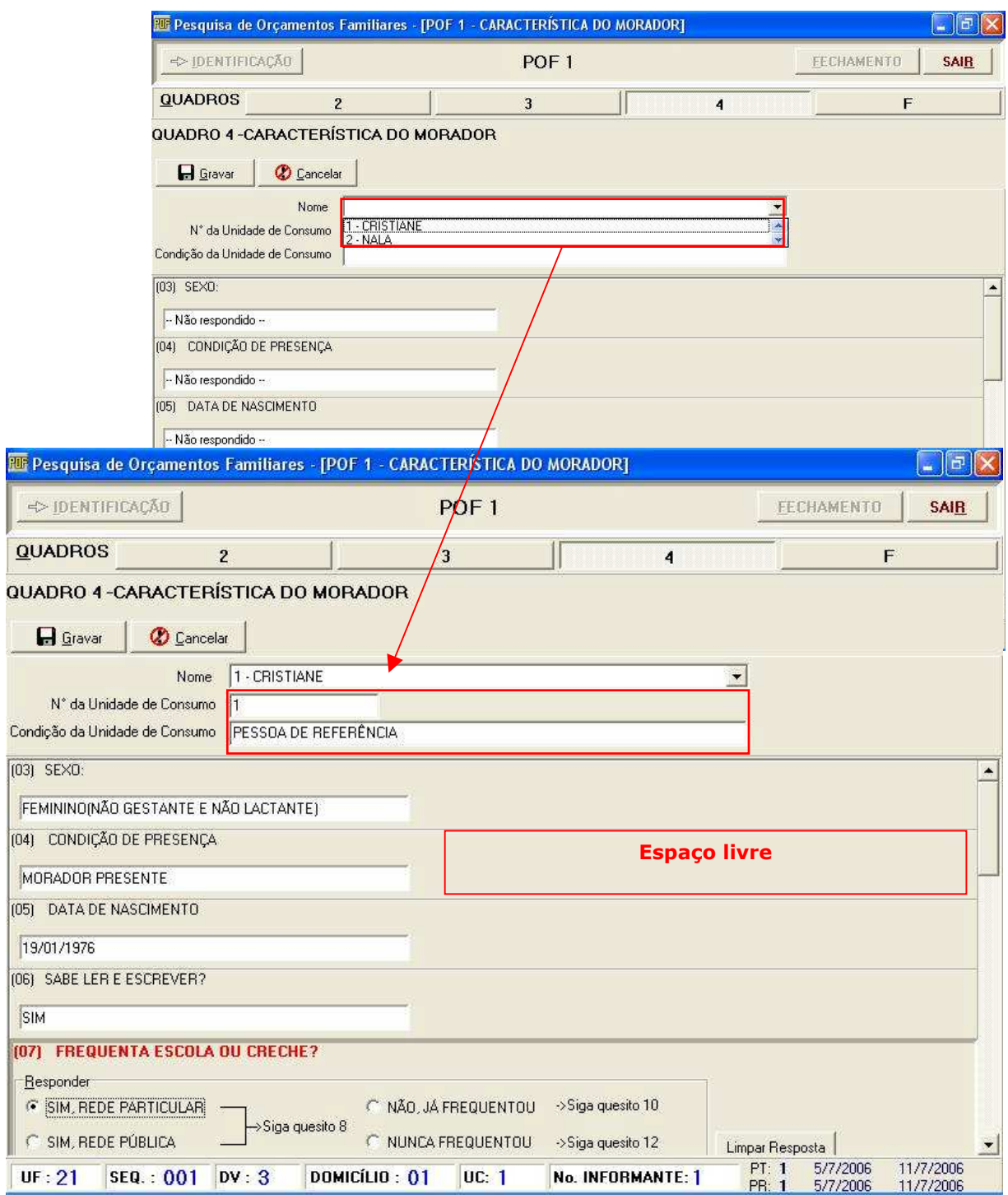

### Procedimentos:

- $\checkmark$  Selecione o nome do morador para o qual deseja preencher as características. Note que o sistema preencherá automaticamente o número da UC e a condição da UC;
- $\checkmark$  Clique no espaço livre para exibir as opções de respostas da **primeira** pergunta;
- $\checkmark$  Pressione a tecla <**ENTER>** ou clique no espaço livre da pergunta seguinte para dar continuidade ao preenchimento do questionário;
- $\checkmark$  Clique no botão Limpar Resposta para apagar uma resposta indevida a uma determinada pergunta;
- $\checkmark$  Clique no botão Gravar para salvar os dados digitados;
- $\checkmark$  Clique no botão **Cancelar** para retornar a situação anterior à da última ação.

### POF 2 – Questionário de Despesa Coletiva

Neste questionário serão registradas: as despesas e sua forma de obtenção; os bens que, em geral, servem a todos os moradores e cuja aquisição não é freqüente (eletrodomésticos, móveis, etc.); as despesas com serviços públicos (energia elétrica, gás, telefone, etc.); e informações pertinentes ao inventário dos bens duráveis.

### Estrutura:

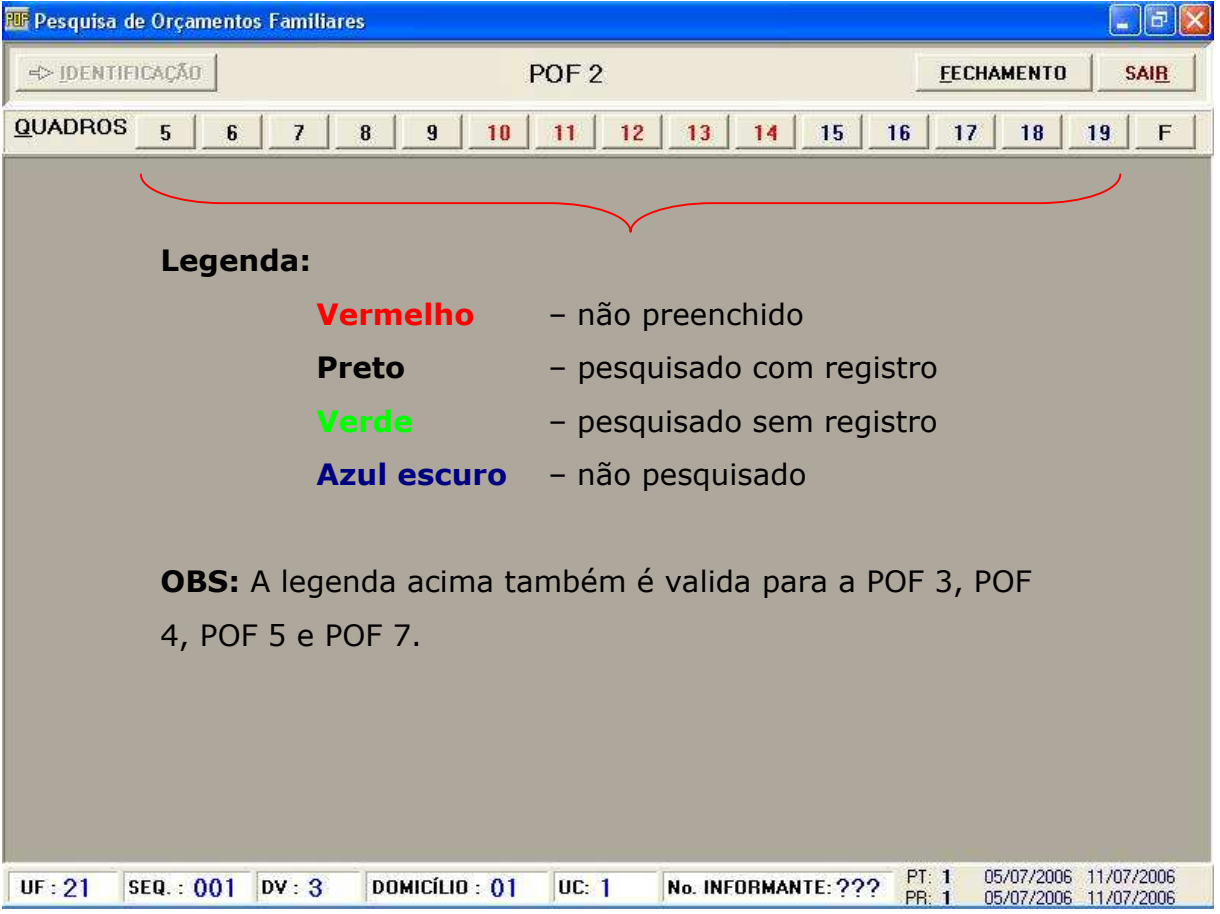

### Instruções para Preenchimento dos Quadros

- $\checkmark$  Ao clicar em **PESQUISADO COM REGISTRO**, a barra de botões será habilitada, mas as caixas de edição não serão liberadas – na verdade, nem serão exibidas e a grade de edição mostrará os tipos de despesas prédeterminadas;
- $\checkmark$  Após clicar no botão Inserir, as caixas de edição serão liberadas e somente os botões Gravar e Cancelar ficarão habilitados;
- $\checkmark$  Nos campos alfanuméricos, munidos do recurso de busca, ao digitar uma ou mais letras, o sistema mostrará uma janela com o resultado da pesquisa efetuada (Utilize **SEMPRE** o recurso de busca disponível no sistema, para que o item seja codificado corretamente!);
- $\checkmark$  No quadro 14 a inserção de dados só é possível através da opção **Alterar** por não ser permitida a inserção/alteração no campo destinado a descrição do tipo de produto. Ou seja, para as despesas pré-determinadas o sistema liberará as demais caixas de edição, exceto a referente ao tipo de produto;
- $\checkmark$  Para mudar de campo, pressione a tecla <TAB>. Caso esteja numa caixa de resultado de busca, pressione <ENTER>;
- $\checkmark$  Se após o preenchimento dos campos o usuário clicar no botão **Cancelar**, as informações não serão gravadas e as caixas de edição serão inibidas; se clicar no botão Gravar ou pressionar a tecla <ENTER>, as informações serão gravadas e as caixas de edição inibidas;
- $\checkmark$  Para realizar as operações Alterar ou Excluir, deve-se selecionar uma linha de informação na grade de edição. Esta seleção é feita navegando com as setas ou clicando-se na linha que contém a informação sobre a qual a operação será executada. No caso da exclusão, o sistema exibe mensagem solicitando confirmação da operação e, ao confirmá-la, a

informação é excluída, não sendo possível sua recuperação. Caso contrário, a operação é cancelada;

√ Ao clicar em PESQUISADO SEM REGISTRO ou NÃO PESQUISADO, a barra de botões e a grade de edição continuarão desabilitados.

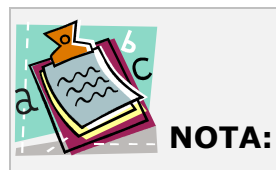

- 1. No caso de já haver preenchido valores na grade de edição, ao clicar em PESQUISADO SEM REGISTRO ou NÃO PESQUISADO o sistema emitirá um alerta. Caso confirme a operação, os dados serão eliminados e a barra de botões assim como a grade de edição ficará desabilitada.
- 2. Se optar por mudar de quadro ou fechar o questionário POF2 sem antes gravar os dados digitados, o sistema emitirá mensagem de alerta. Leia a mensagem antes de clicar em SIM ou NÃO.

SIM – muda de quadro ou fecha o questionário sem gravar os dados digitados.

NÃO – permanece no quadro atual para que os dados sejam gravados antes de mudar de quadro ou sair do POF2.

3. Todos os quadros que possuem campo VALOR possuem crítica de valor máximo. Se for digitado um valor maior que o permitido aparecerá uma mensagem de alerta, sendo necessário que a pessoa confirme o valor. Tal observação é valida também para a POF 3, POF 4 e POF 5.

## QUADRO 05 – Identificação e Controle do Questionário

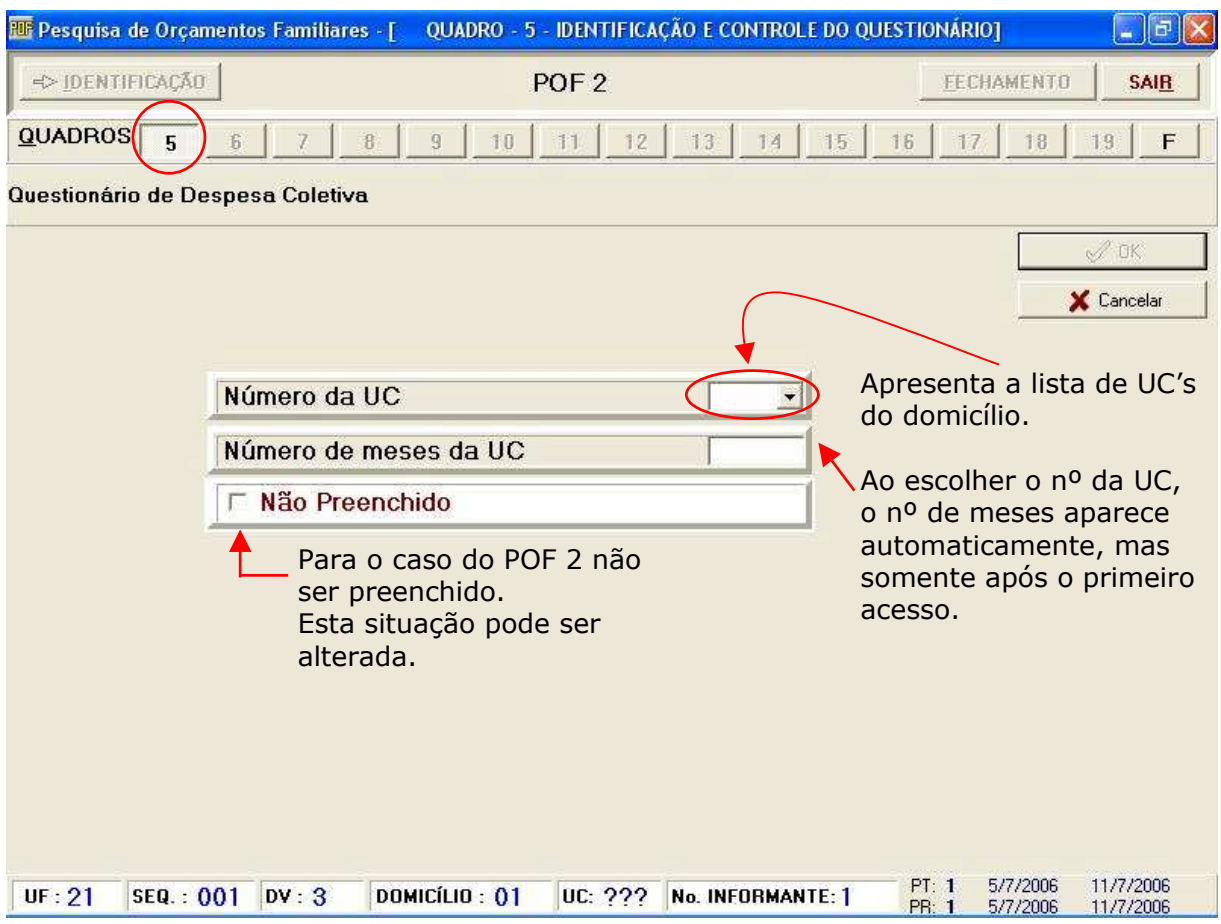

# QUADRO 06 – Serviços e Taxas do Domicílio Principal no Período de Referência de 90 dias

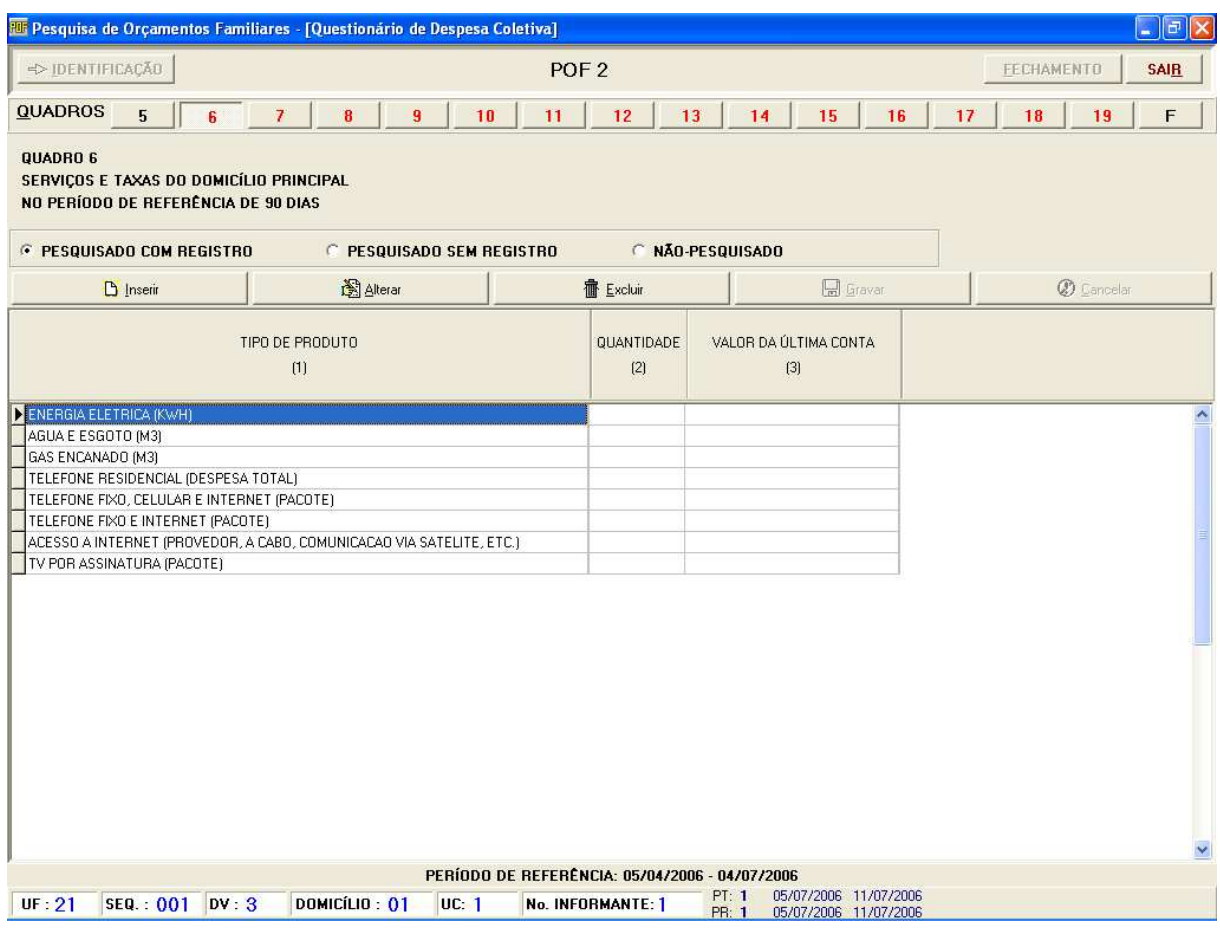

### Procedimentos:

- $\checkmark$  Clique em **PESQUISADO COM REGISTRO** para habilitar a barra de botões;
- $\checkmark$  Clique em Incluir para registrar um item que não esteja relacionado no Préimpresso;
- $\checkmark$  Clique em **Alterar** para inserir a quantidade e o valor das despesas prédeterminadas;
- $\checkmark$  Clique no botão Gravar para salvar os dados digitados;
- $\checkmark$  Clique no botão **Excluir** para eliminar informações já cadastradas. (ATENÇÃO!! Ao excluir informações o sistema exibirá mensagem solicitando confirmação da operação. Ao confirmá-la a informação será excluída, não sendo possível sua recuperação. Caso contrário, a operação é cancelada);
- $\checkmark$  Clique no botão **Cancelar** para retornar a situação anterior à da última ação.

### POF 3 – Caderneta de Despesa Coletiva

Esta caderneta será utilizada para registrar, diariamente e durante sete dias consecutivos, todas as despesas realizadas com alimentos, bebidas, artigos de higiene pessoal e de limpeza, combustíveis de uso doméstico (exceto gás e lenha) e outras pequenas compras de rotina, informando a descrição do produto, quantidade e unidade de medida. Também serão registrados o tipo de local de compra e a forma de obtenção.

#### Estrutura:

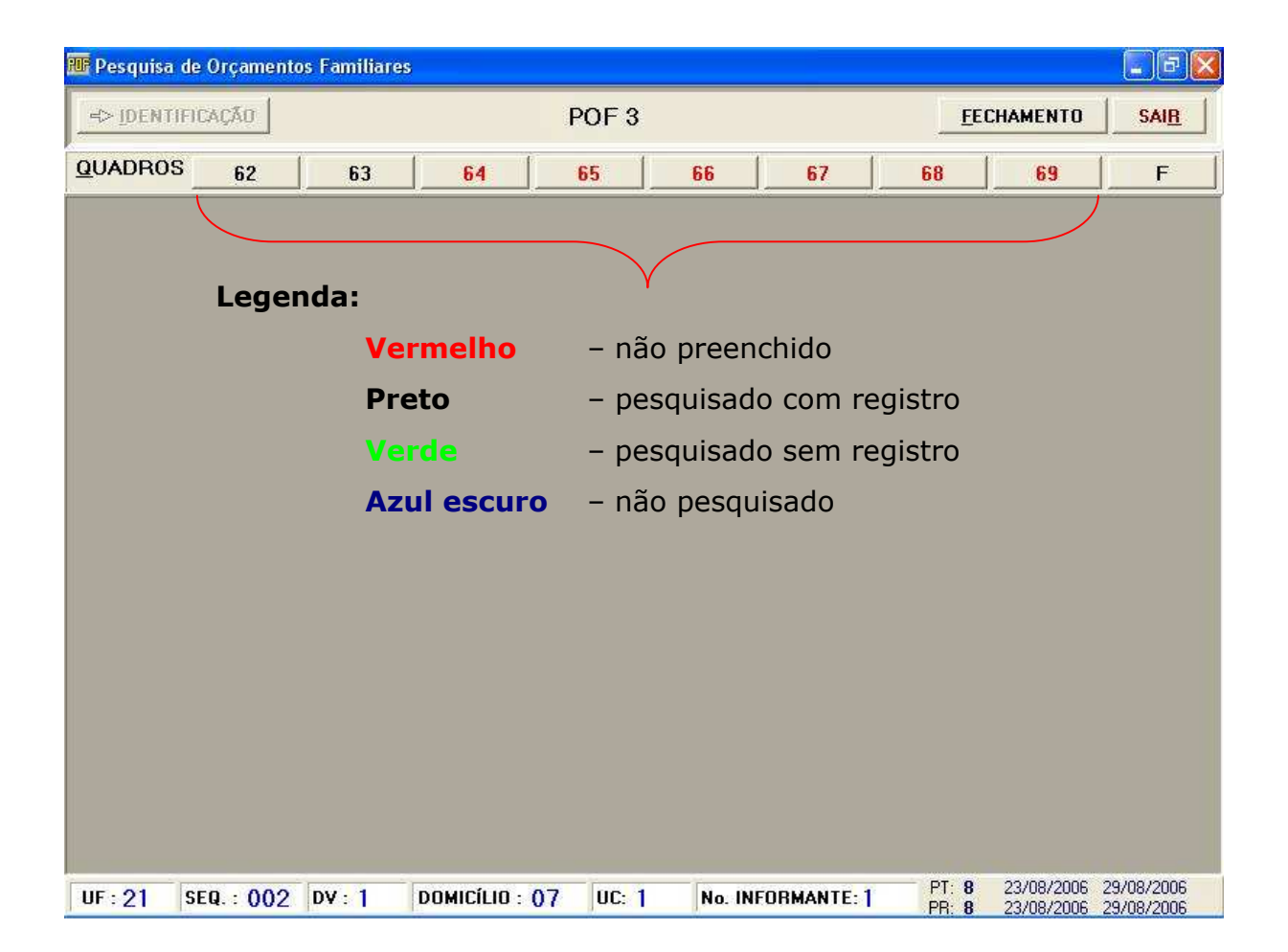

### QUADRO 62 – Identificação e Controle do Questionário

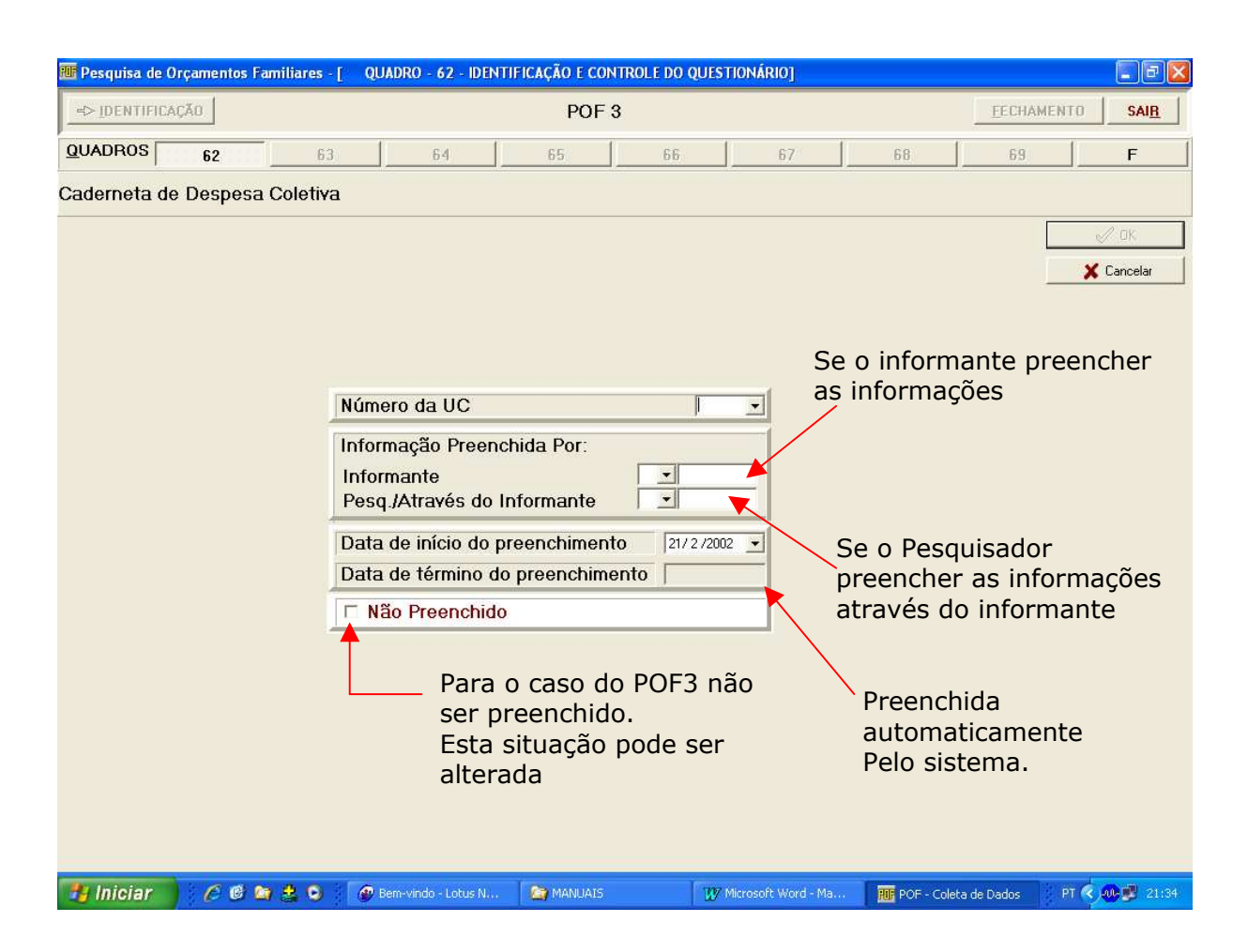

#### Procedimentos:

- $\checkmark$  Selecione a UC para a qual será aberta a caderneta de despesa;
- $\checkmark$  Selecione o responsável pelas informações:

O Informante ou o Pesquisador através do Informante.

(Para cada UC só é permitido um informante!);

 $\checkmark$  Selecione a data de início do preenchimento. Repare que o sistema preencherá automaticamente a data de término do preenchimento.

### QUADRO 63 – Guia de Compras – Primeiro Dia

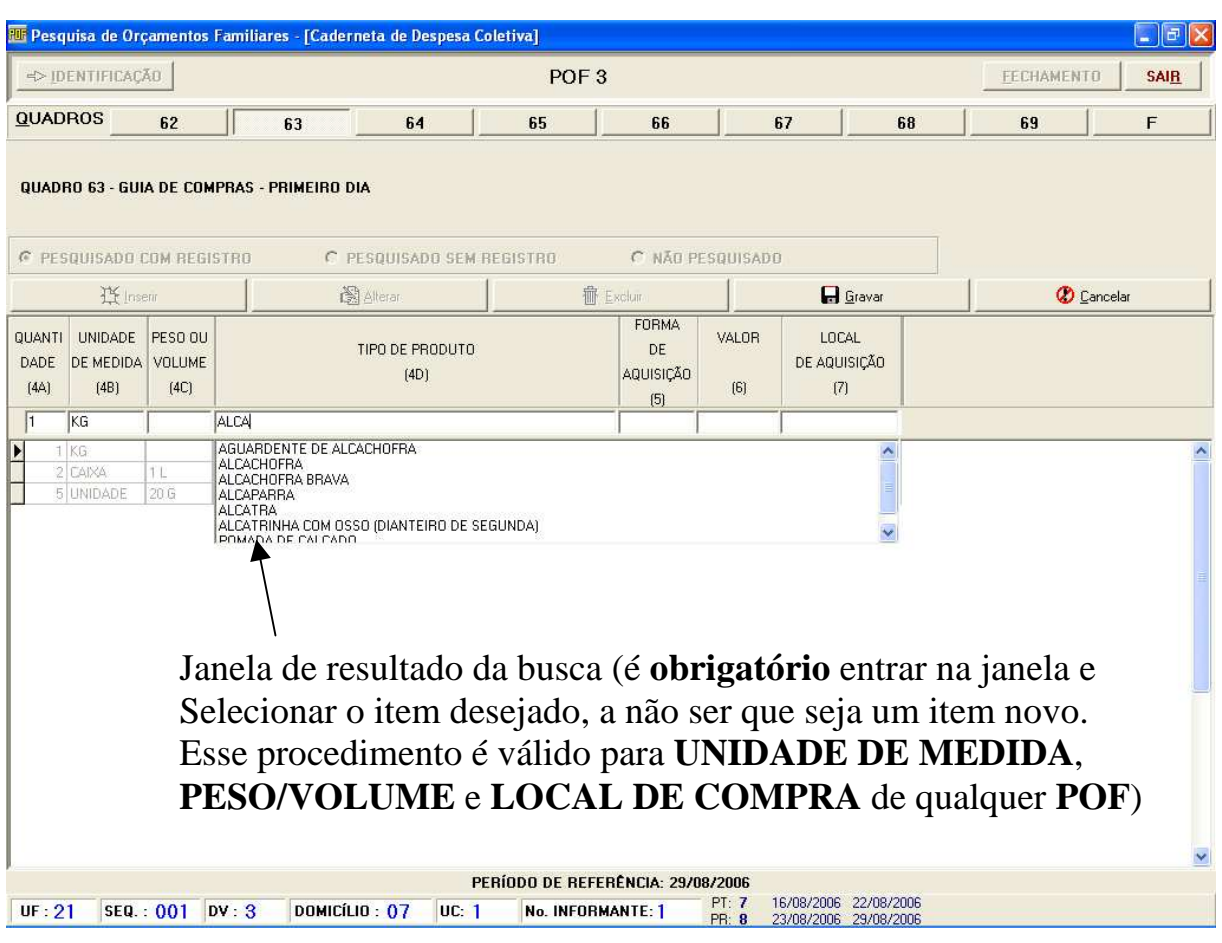

#### Procedimentos:

- Clique em PESQUISADO COM REGISTRO para habilitar a barra de botões;
- $\checkmark$  Clique no botão Inserir, para que as caixas de edição sejam liberadas;
- $\checkmark$  **UTILIZE SEMPRE** o recurso de busca disponível nos campos alfanuméricos, identificado através da janela de resultado da busca exibida ao posicionar-se no campo;
- $\checkmark$  Selecione uma linha de informação da grade de edição e clique no botão Alterar para modificar informações já cadastradas;
- $\checkmark$  Selecione uma linha de informação da grade de edição e clique no botão Excluir para apagar as informações já cadastradas. O sistema exibirá mensagem solicitando confirmação da operação, ao confirmá-la, a informação é excluída, não sendo possível sua recuperação. Caso contrário, a operação é cancelada;
- $\checkmark$  Clique no botão Gravar para salvar os dados digitados;
- $\checkmark$  Clique no botão **Cancelar** para retornar a situação anterior à da última ação.

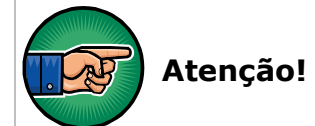

Algumas unidades de medidas NÃO REQUEREM o preenchimento do campo referente a peso ou volume. Nestes casos, após informar a unidade de medida, o sistema passará automaticamente para o campo tipo de produto.

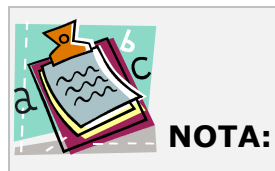

No caso de já haver preenchido valores na grade de edição, ao clicar em PESQUISADO SEM REGISTRO ou NÃO PESQUISADO o sistema emitirá um alerta. Caso confirme a operação, os dados serão eliminados e a barra de botões assim como a grade de edição ficará desabilitada.

## POF 4–Questionário de Despesa Individual

Neste questionário serão registradas as despesas e sua forma de obtenção com bens e serviços, em geral, de utilização pessoal. Ou seja, aquelas não constantes do POF 2 e do POF 3, tais como: vestuário, produtos farmacêuticos, alimentação fora do domicílio, veículos, etc.

As informações sobre as despesas individuais de cada membro da Unidade de Consumo (UC) considerado como Unidade de Orçamento-Despesa serão registrados no POF 4. Assim, será preenchido um questionário POF 4 para cada Unidade de Orçamento-Despesa do domicílio.

### Estrutura:

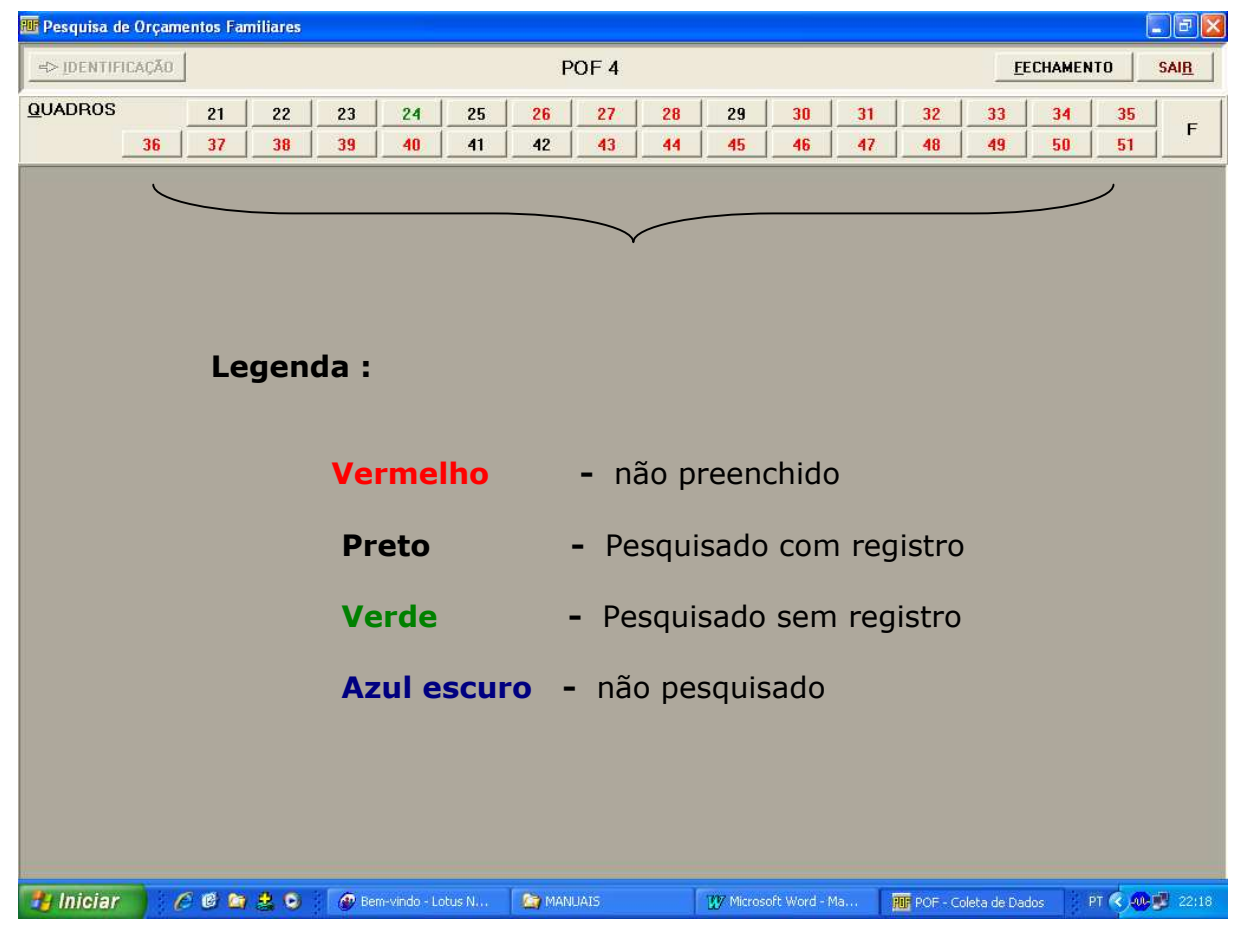

### QUADRO 21 – Identificação e Controle do Questionário

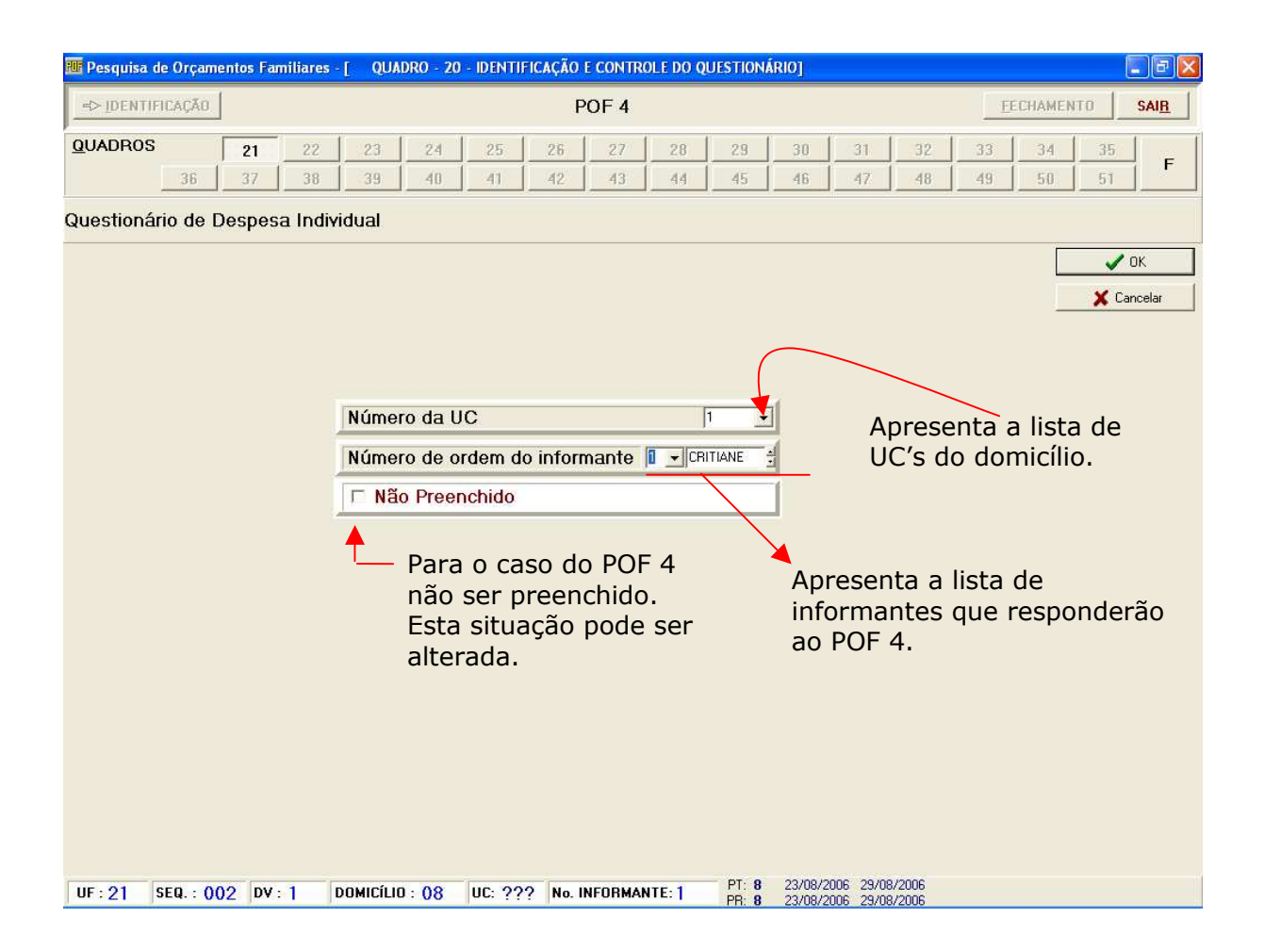

## QUADRO 22 – Comunicações no Período de Referência de 7 dias

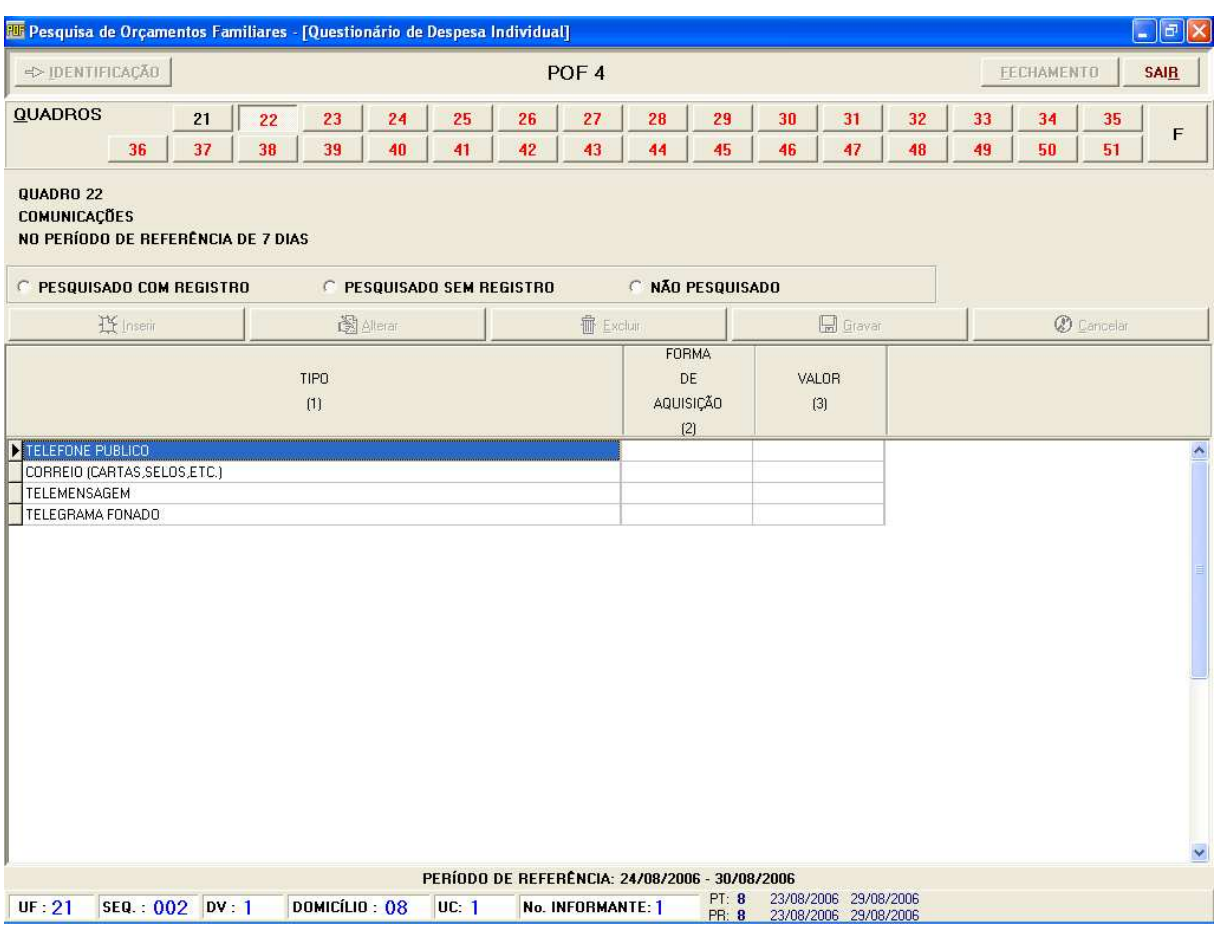

#### Procedimentos:

- Clique em PESQUISADO COM REGISTRO para habilitar a barra de botões;
- $\checkmark$  Clique em Inserir para incluir um novo tipo de despesa na grade de edição ou clique em **Alterar** para informar a forma de aquisição e o valor de uma despesa pré-determinada. (Para realizar a operação Alterar selecione uma linha de informação na grade de edição ANTES de clicar no botão Alterar);
- $\checkmark$  Selecione uma linha de informação da grade de edição e clique no botão Excluir para apagar as informações já cadastradas. O sistema exibirá mensagem solicitando confirmação da operação, ao confirmá-la, a informação é excluída, não sendo possível sua recuperação. Caso contrário, a operação é cancelada;
- $\checkmark$  Clique no botão Gravar para salvar os dados digitados;
- $\checkmark$  Clique no botão **Cancelar** para retornar a situação anterior à da última ação.

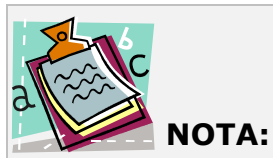

No caso de já haver preenchido valores na grade de edição, ao clicar em PESQUISADO SEM REGISTRO ou NÃO PESQUISADO o sistema emitirá um alerta. Caso confirme a operação, os dados serão eliminados e a barra de botões assim como a grade de edição ficará desabilitada.

### POF 5 – Questionário de Recebimento Individual

Neste questionário serão registradas a ocupação, a atividade principal e a posição na ocupação dos rendimentos provenientes do trabalho (seja como empregado, empregador ou conta própria), e os valores de transferências (aposentadoria, pensão,etc.), de aluguel, uso ou exploração de bens imóveis e móveis, e de outros recebimentos, receitas e empréstimos obtidos, bem como as principais deduções e encargos que incidem sobre os mesmos. Além desses recebimentos, busca-se captar informações referentes à movimentação do ativo financeiro (poupança, fundo de aplicação, ações e outros) das pessoas pesquisadas.

As informações sobre os recebimentos individuais de cada membro da Unidade de Consumo considerado como Unidade de Orçamento-Recebimento serão registrados no POF 5. Assim, será preenchido um questionário POF 5 para cada Unidade de Orçamento-Recebimento do domicílio.

### Estrutura:

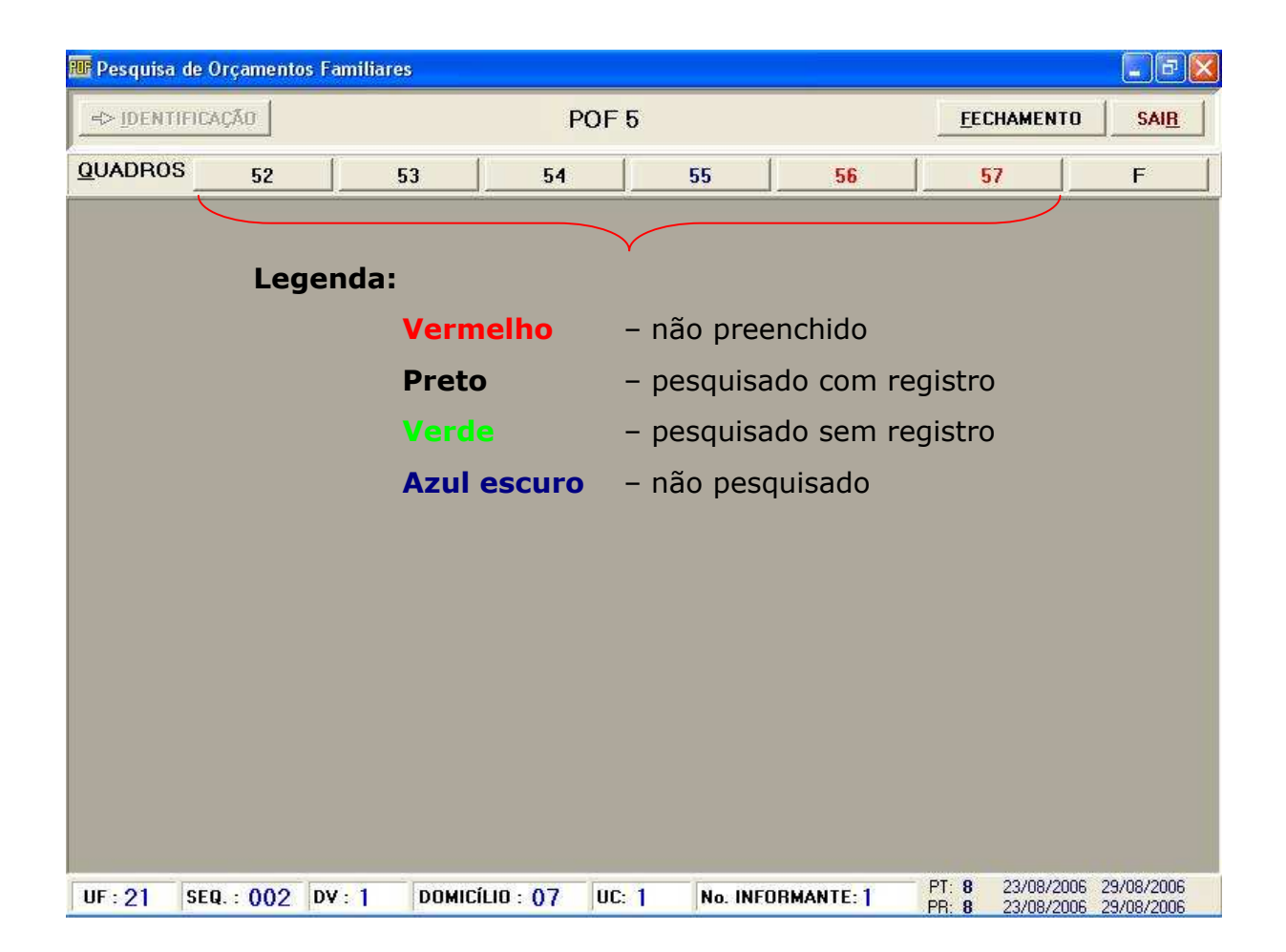

### QUADRO 52 – Identificação e Controle do Questionário

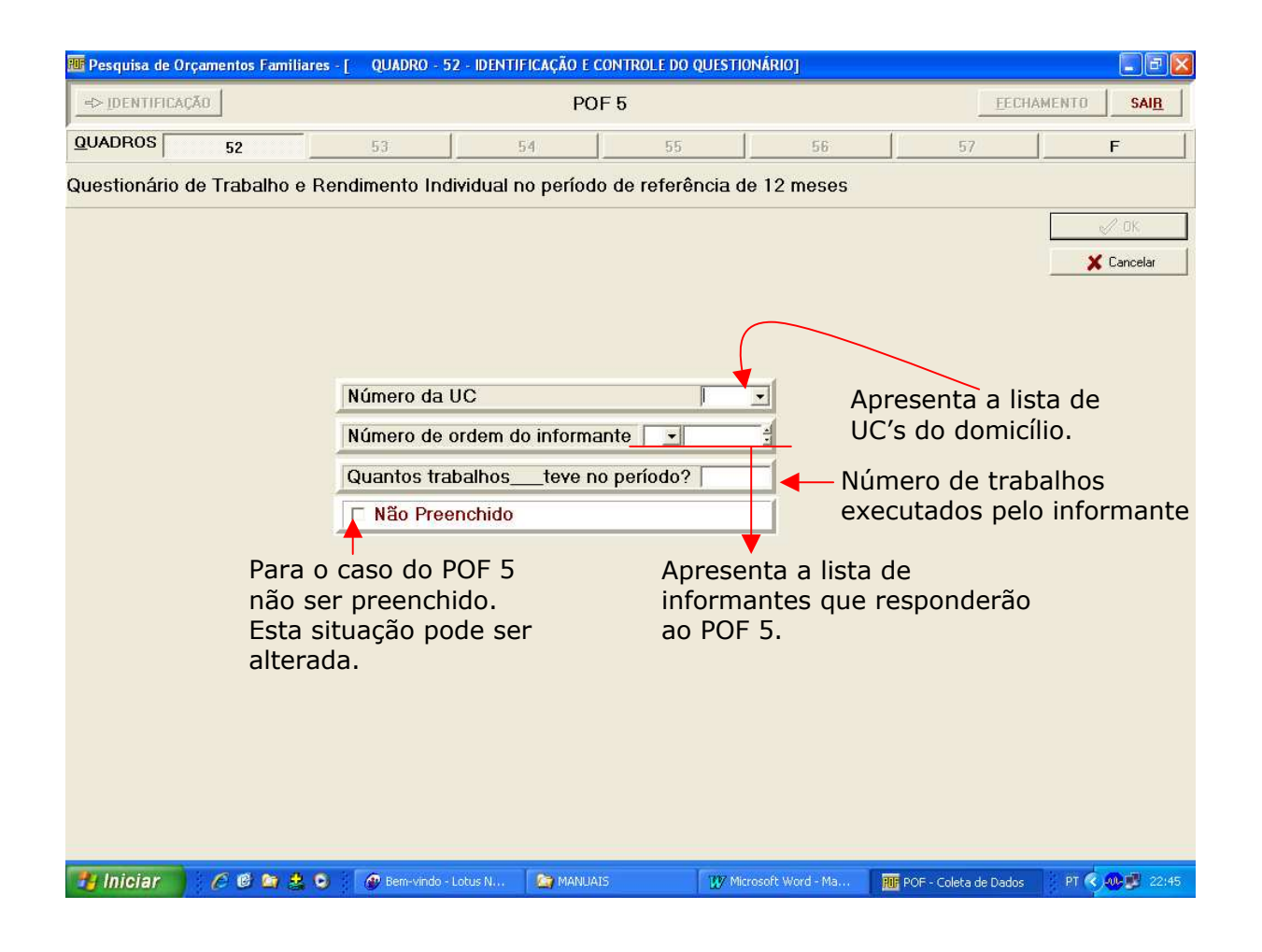

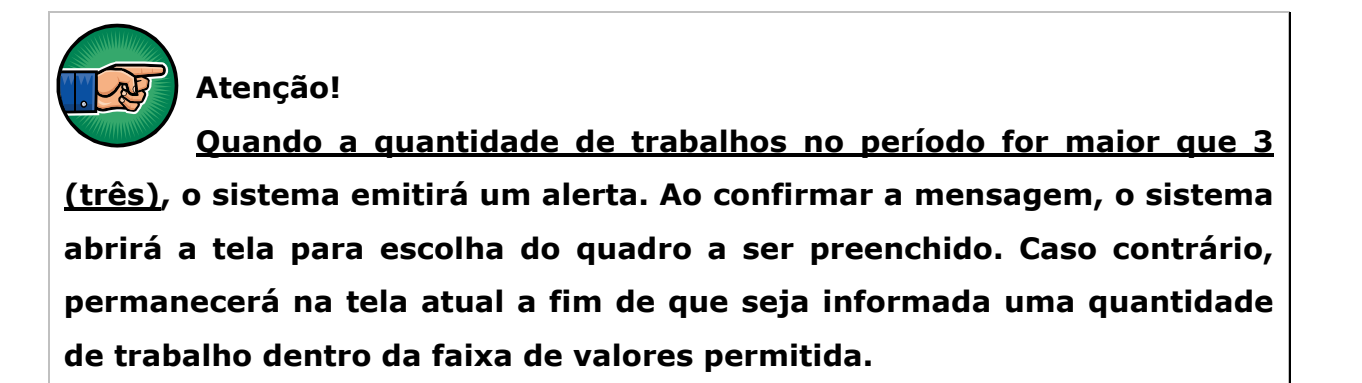

# QUADRO 53 – Rendimentos Recebidos e Deduções no Período de Referência de 12 meses

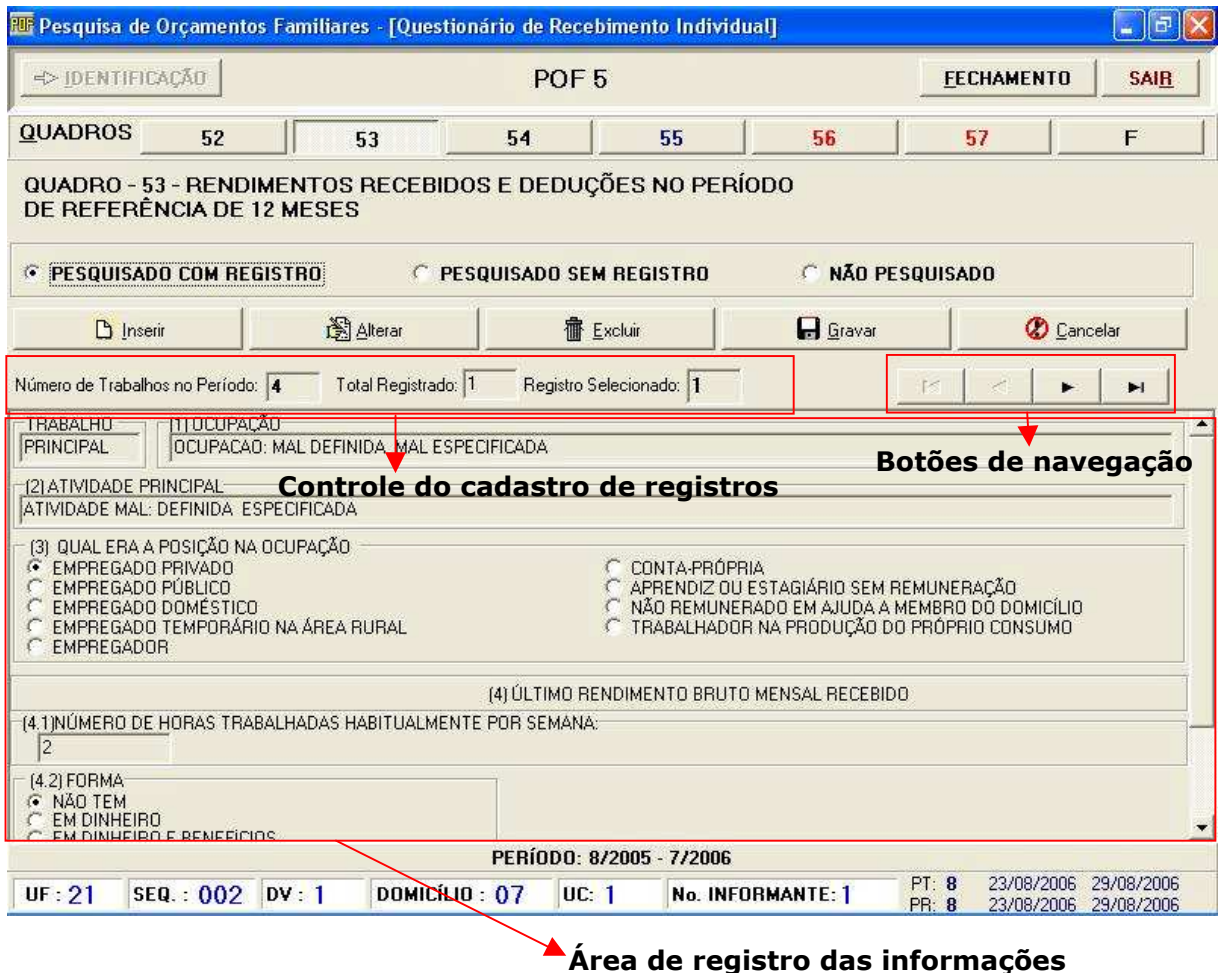

### Procedimentos:

- Clique em PESQUISADO COM REGISTRO para habilitar a barra de botões;
- $\checkmark$  Clique no botão Inserir para habilitar a área de registro do trabalho realizado pelo informante;

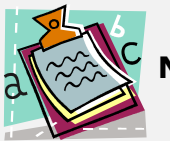

NOTA:

Nos campos OCUPAÇÃO e ATIVIDADE, ao digitar uma ou mais letras, o sistema mostrará uma lista com o resultado da pesquisa efetuada. Quanto mais completa for a palavra digitada, mais restrito será o resultado da procura.

Para selecionar uma OCUPAÇÃO/ATIVIDADE exibida na lista, dê duplo clique no texto referente a sua descrição.

- $\checkmark$  Utilize a barra de navegação para selecionar o registro de trabalho cujas informações serão alteradas e clique no botão **Alterar** para habilitar a área de registro do trabalho realizado pelo informante.
- Utilize a barra de navegação para selecionar o registro de trabalho a ser excluído e clique no botão **Excluir** para apagar as informações já cadastradas. O sistema emitirá mensagem solicitando confirmação da operação, ao confirmá-la, a informação é excluída, não sendo possível sua recuperação. Caso contrário, a operação é cancelada;
- $\checkmark$  Clique no botão Gravar para salvar os dados digitados;
- $\checkmark$  Clique no botão **Cancelar** para retornar a situação anterior à da última ação.

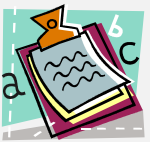

### NOTA:

No caso de já haver preenchido valores na área de registro do trabalho, ao clicar em PESQUISADO SEM REGISTRO ou NÃO PESQUISADO o sistema emitirá um alerta. Caso confirme a operação, os dados serão eliminados e a barra de botões assim como a área de registro do trabalho ficará desabilitada.

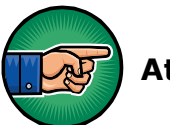

Atenção!

1. O controle do cadastro de registros indica o número de trabalhos do informante, o total de trabalhos já registrados e o registro corrente(atual). Se optar por mudar de quadro ou fechar o questionário POF5 sem antes registrar TODOS os trabalhos do período, o sistema emitirá mensagem de alerta. Leia a mensagem antes de clicar em SIM ou NÃO.

SIM – muda de quadro ou fecha o questionário mesmo sem o registro de todos os trabalhos do período.

NÃO - permanece no quadro atual para que os trabalhos sejam cadastrados antes de mudar de quadro ou sair do POF5.

2. Os botões de navegação permitem movimentar-se para o primeiro registro, o registro anterior, o próximo registro e o último registro.

## POF 6 – Avaliação das Condições de Vida

Esse questionário é subjetivo, ou seja, de opinião/avaliação do entrevistado sobre as perguntas apresentadas. As respostas às perguntas do questionário possibilitam conhecer a percepção/sentimento do entrevistado a respeito das condições de vida de sua família, na situação atual em que vive.

Deverá ser preenchido um POF 6 para cada UC do domicílio pesquisado, sendo aplicado ao final da entrevista.

#### Estrutura:

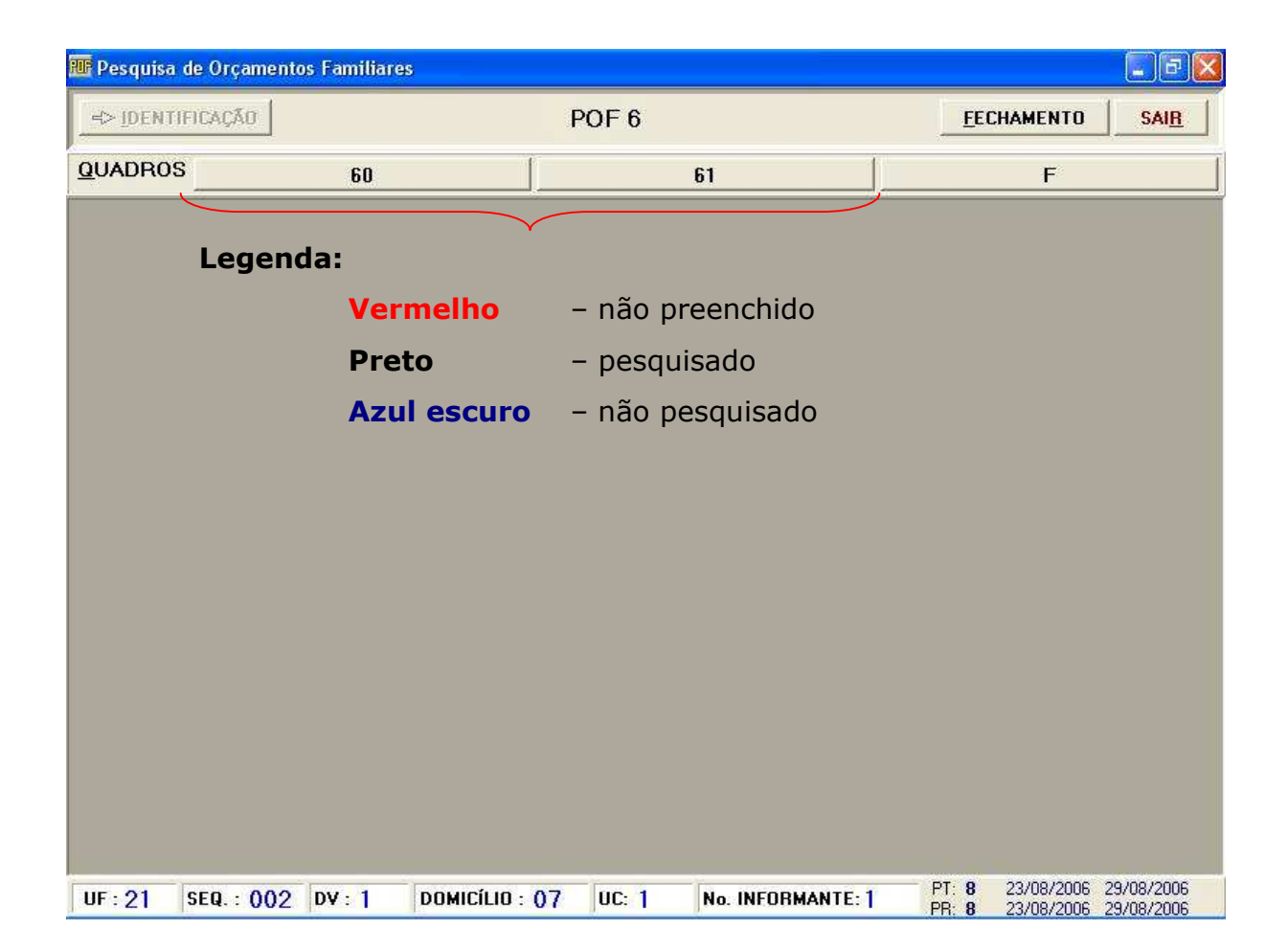

### QUADRO 60 – Identificação e Controle do Questionário

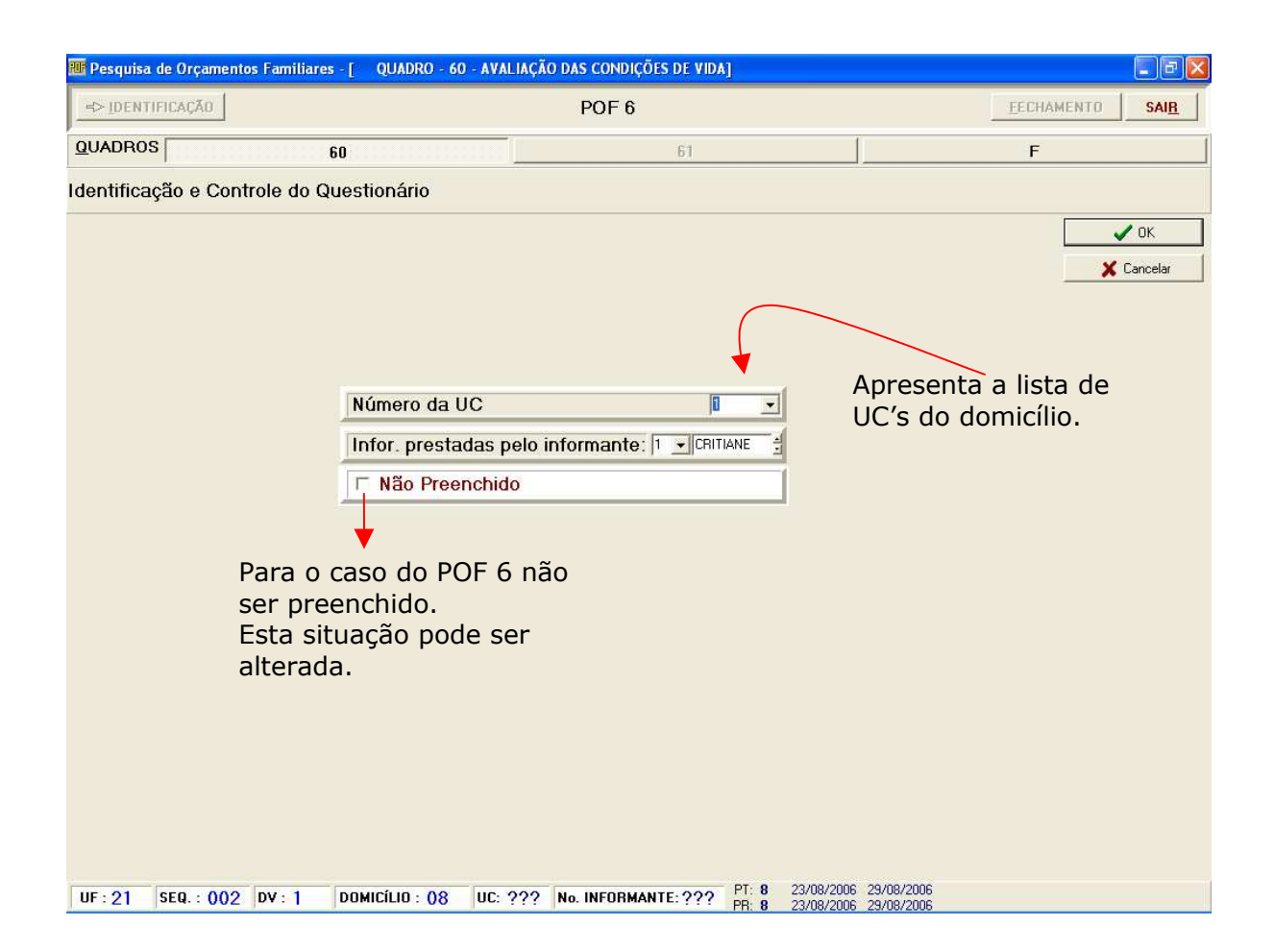

### QUADRO 61 – Avaliação das Condições de Vida

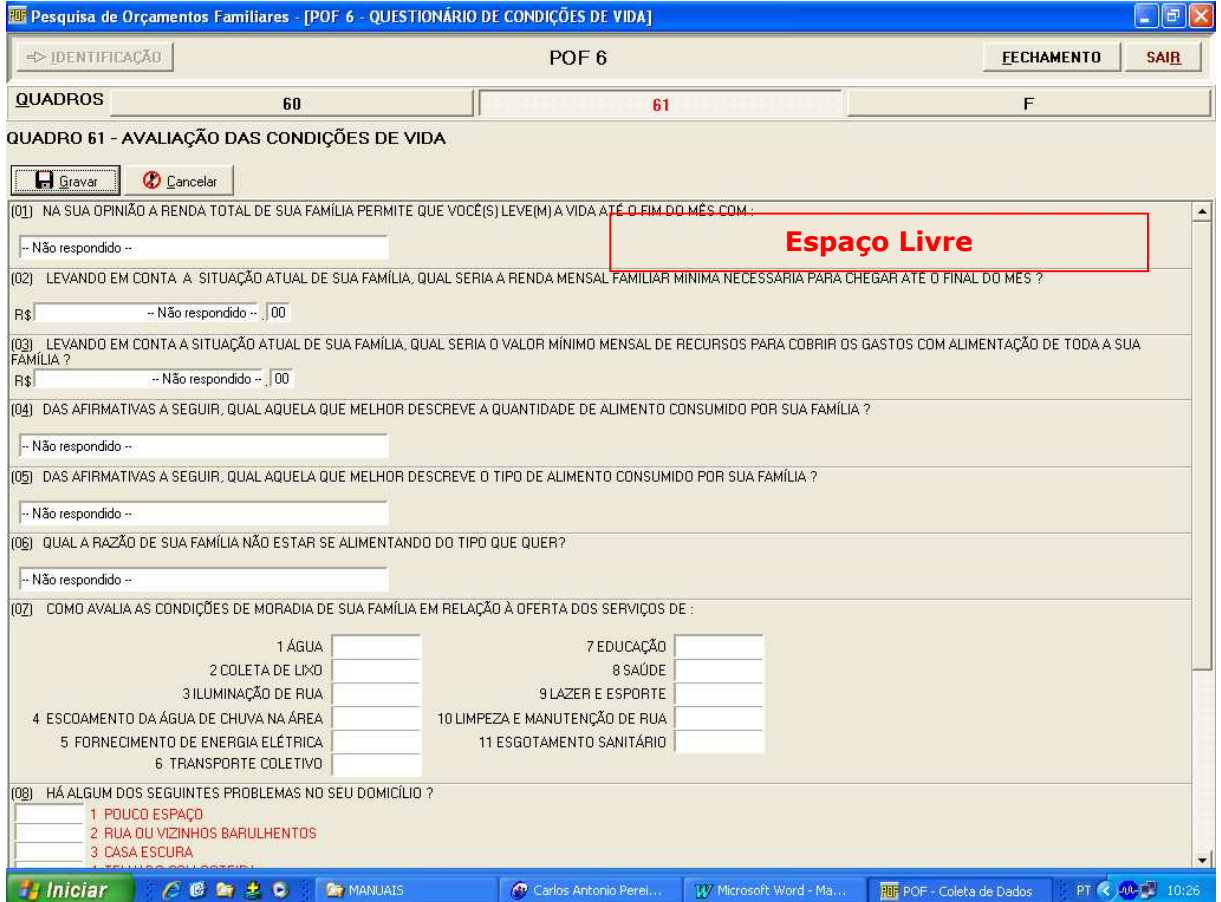

### Procedimentos:

- $\checkmark$  Clique no espaço livre para exibir as opções de respostas da primeira pergunta;
- $\checkmark$  Pressione a tecla <**ENTER>** ou clique no espaço livre da pergunta seguinte para dar continuidade ao preenchimento do questionário;
- $\checkmark$  Clique no botão Gravar para salvar os dados digitados;
- $\checkmark$  Clique no botão **Cancelar** para retornar a situação anterior à da última ação.

## POF 07 – Consumo Alimentar

### Estrutura:

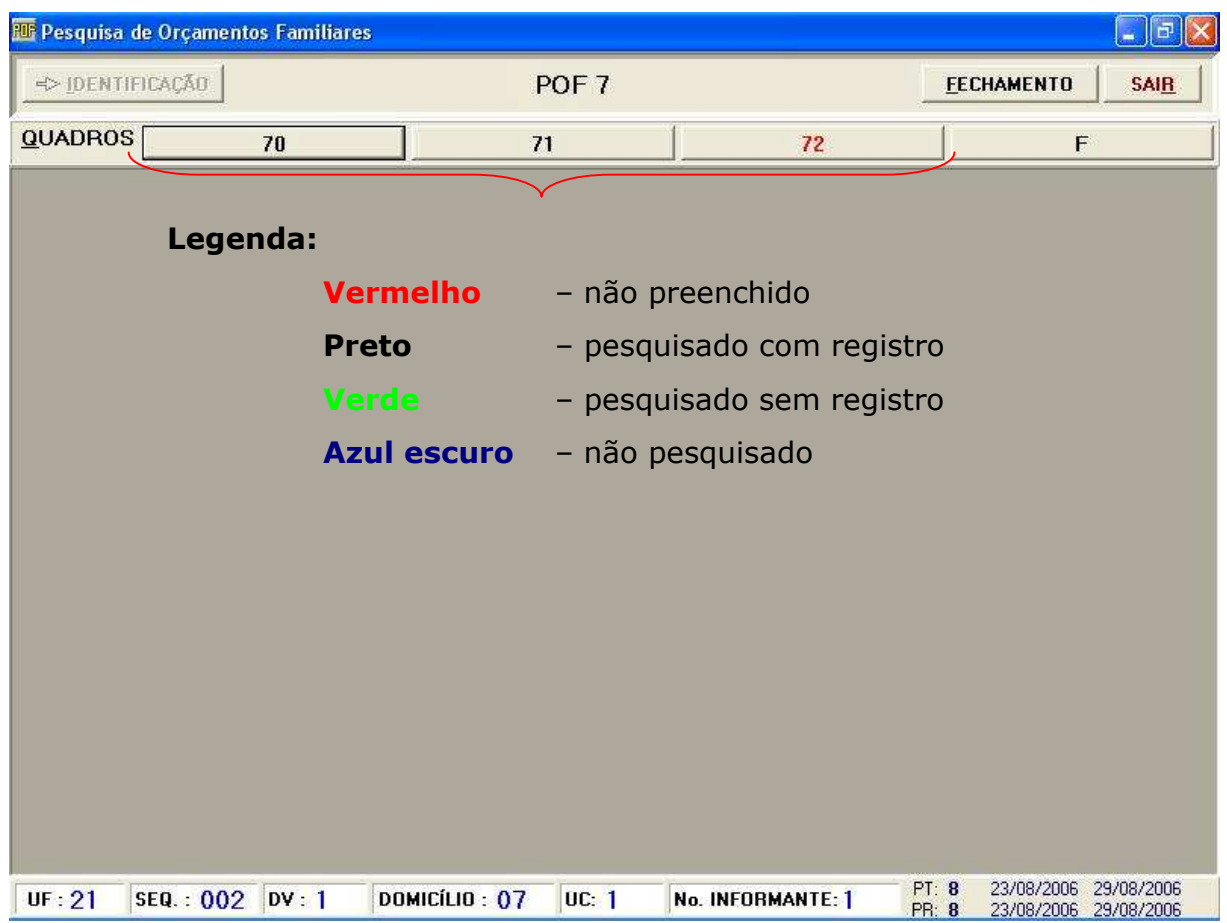

### QUADRO 70 – Identificação e Controle do Questionário

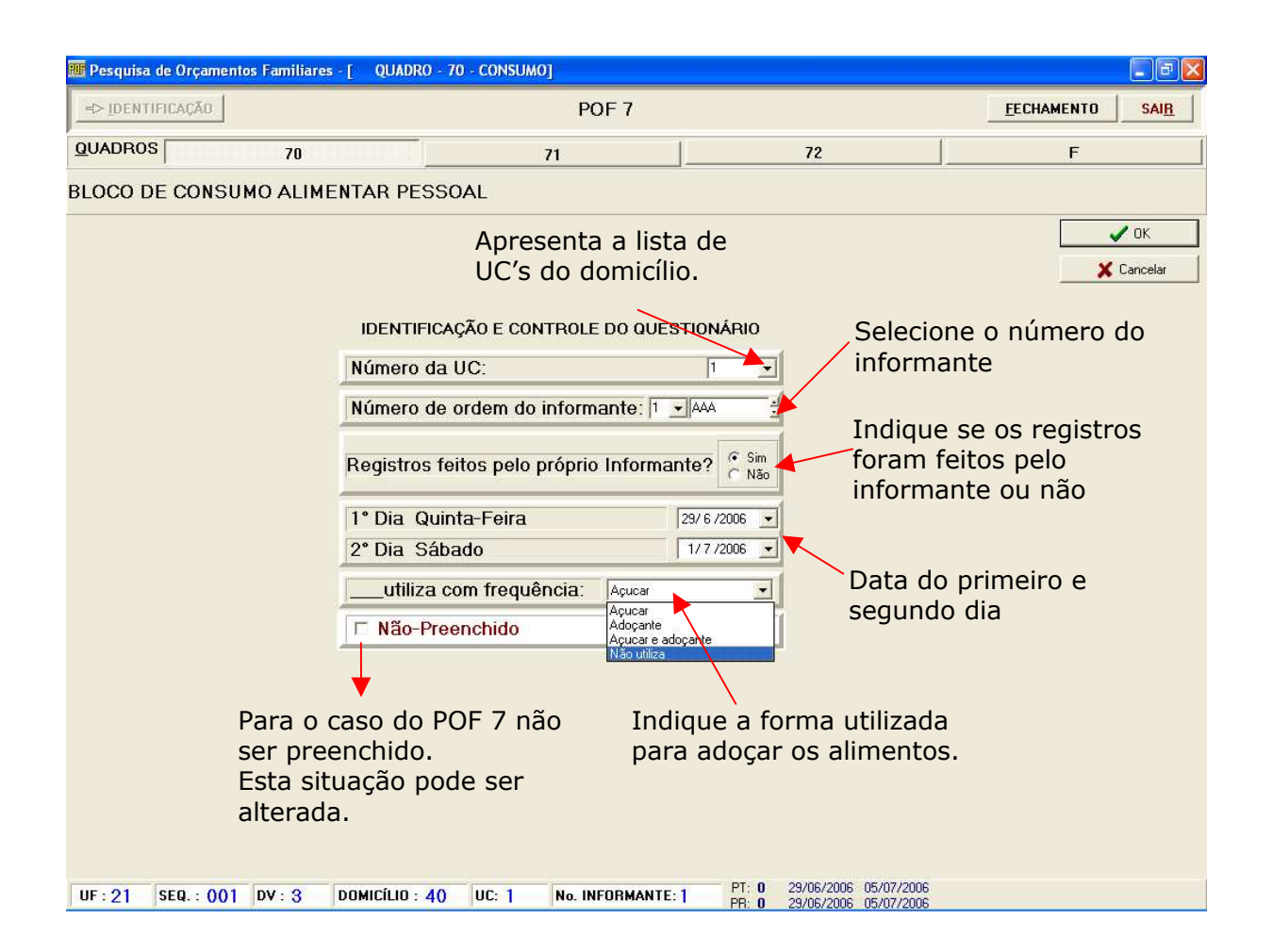

#### Procedimentos:

- $\checkmark$  Selecione a UC;
- $\checkmark$  Selecione o responsável pelas informações:

O Informante ou o Pesquisador através do Informante.

 $\checkmark$  Selecione a data do primeiro dia de preenchimento, e a data do segundo dia de preenchimento.

## QUADRO 71 – Guia de Consumo – Primeiro Dia

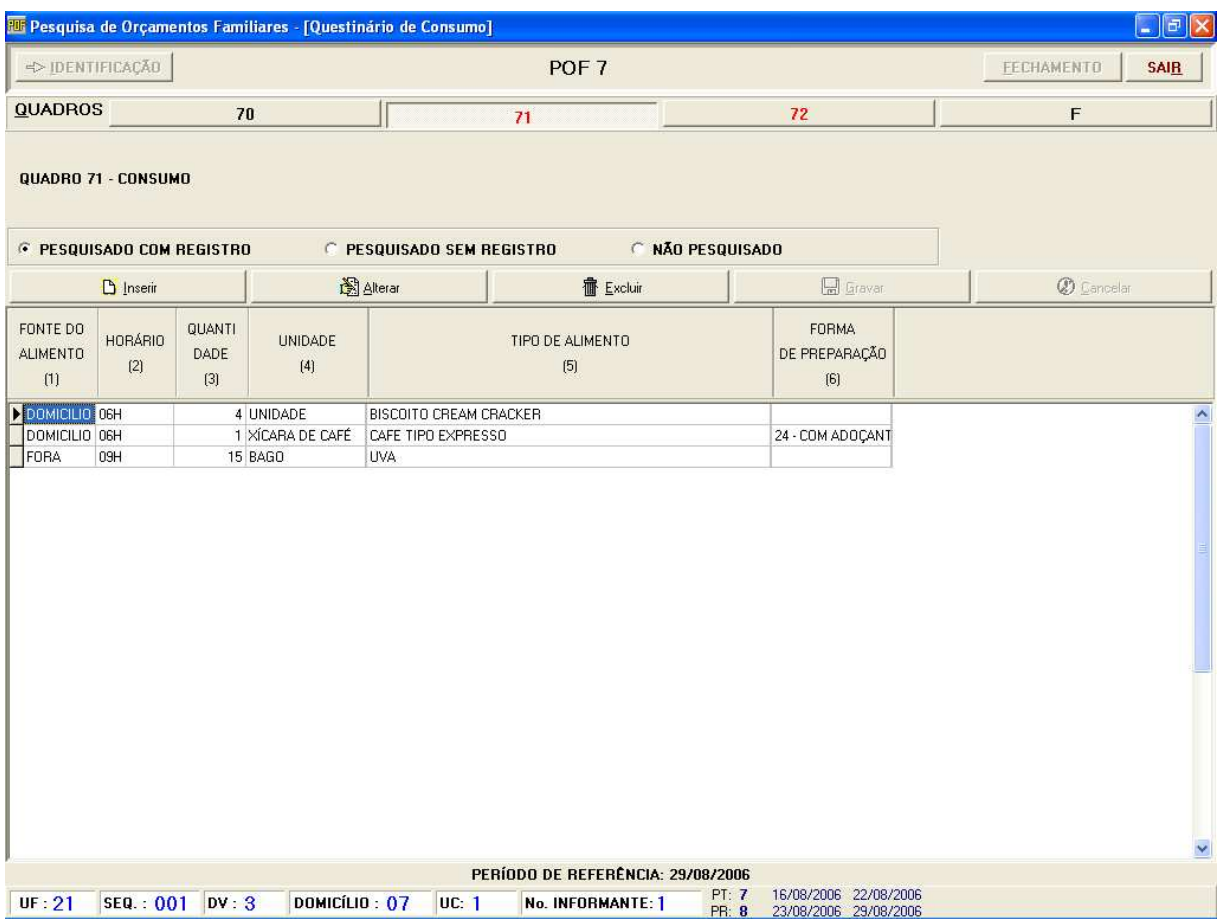

### Procedimentos:

- Clique em PESQUISADO COM REGISTRO para habilitar a barra de botões;
- $\checkmark$  Clique no botão Inserir, para que as caixas de edição sejam liberadas;
- $\checkmark$  UTILIZE SEMPRE o recurso de busca disponível nos campos alfanuméricos, identificado através da janela de resultado da busca exibida ao posicionar-se no campo;
- $\checkmark$  Selecione uma linha de informação da grade de edição e clique no botão Alterar para modificar informações já cadastradas;
- $\checkmark$  Selecione uma linha de informação da grade de edição e clique no botão Excluir para apagar as informações já cadastradas. O sistema exibirá mensagem solicitando confirmação da operação, ao confirmá-la, a informação é excluída, não sendo possível sua recuperação. Caso contrário, a operação é cancelada;
- $\checkmark$  Clique no botão Gravar para salvar os dados digitados;
- $\checkmark$  Clique no botão **Cancelar** para retornar a situação anterior à da última ação.

Atenção!

Alguns tipos de alimentos NÃO REQUEREM o preenchimento do campo referente a forma de preparação.

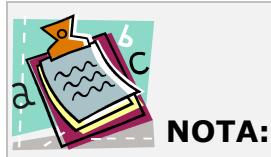

No caso de já haver preenchido valores na grade de edição, ao clicar em PESQUISADO SEM REGISTRO ou NÃO PESQUISADO o sistema emitirá um alerta. Caso confirme a operação, os dados serão eliminados e a barra de botões assim como a grade de edição ficará desabilitada.

## Fechamento

Ao término da pesquisa, o Agente de Coleta deve executar o FECHAMENTO, informando primeiramente, o número total de visitas feitas ao domicílio.

Ao clicar no botão Salvar, o Sistema verifica se o número total de visitas ao domicílio (manhã, tarde e noite) é maior ou igual ao número de dias que o Agente esteve no domicílio, enviando uma mensagem de erro caso os dados não estejam coerentes.

Ao clicar no botão Executar Fechamento, duas situações podem ocorrer:

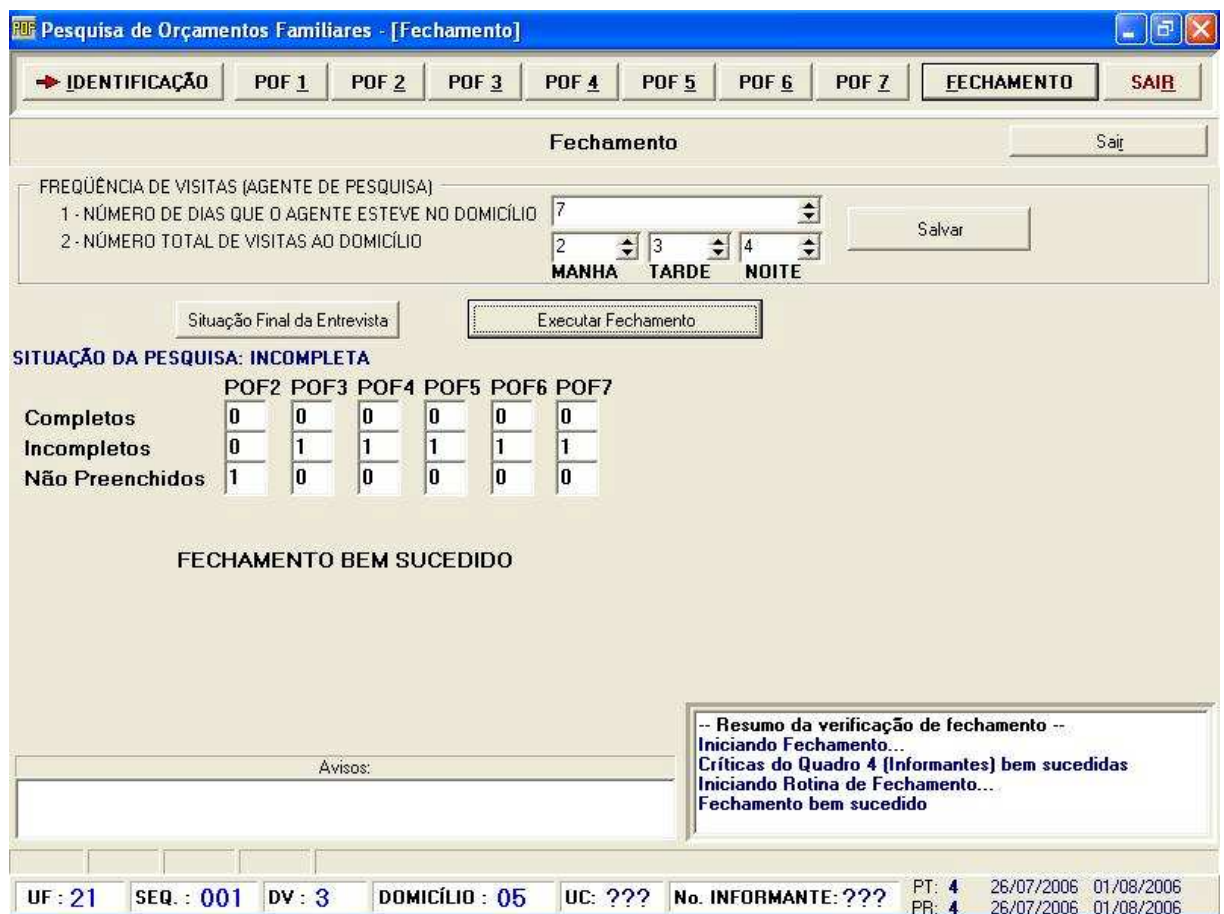

### 1. Fechamento bem sucedido

### 2. Localização de erros no preenchimento dos questionários.

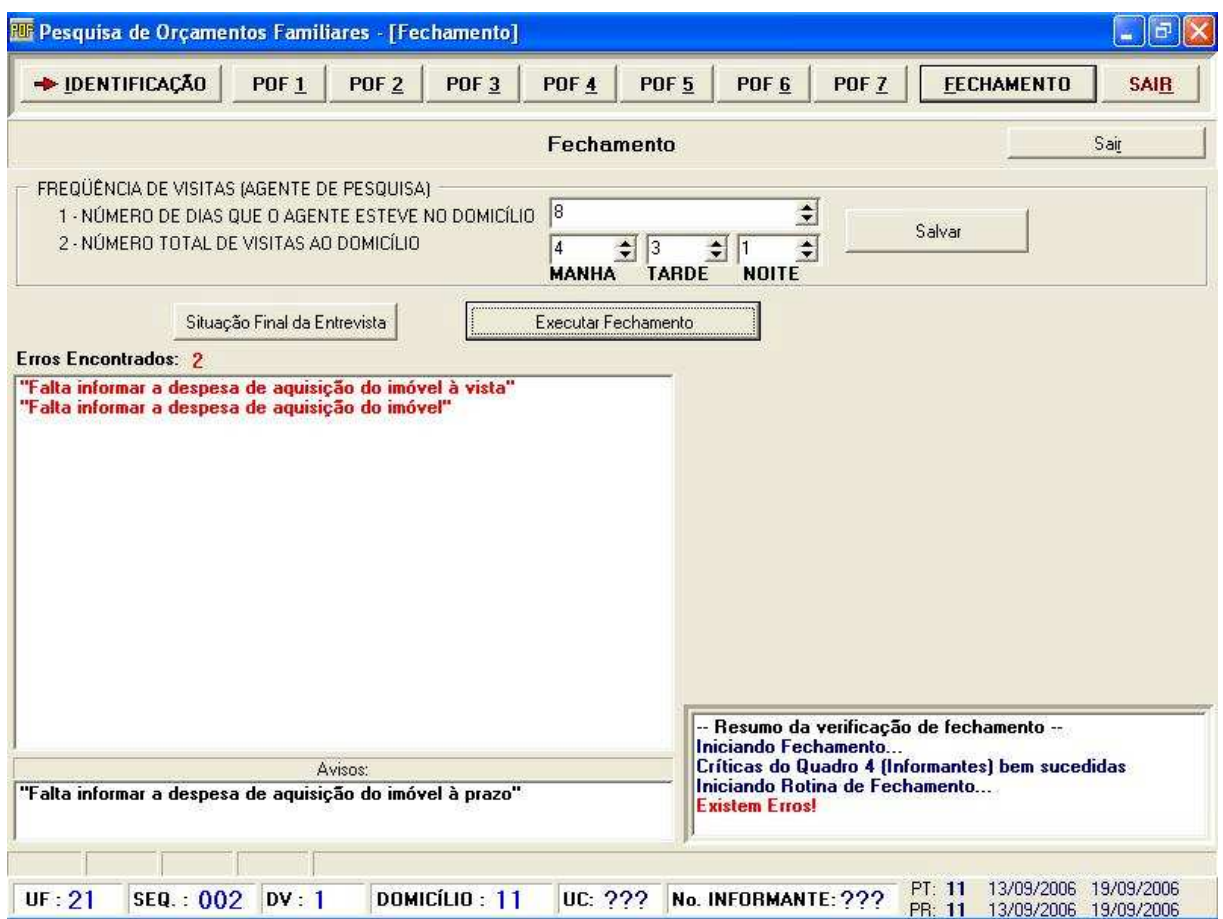

Os erros são indicados e o Agente de Coleta deverá corrigi-los. Após a correção dos erros, retornar ao FECHAMENTO e repetir a operação.

## Considerações Finais

Esperamos que as orientações contidas neste manual tenham lhe fornecido as informações necessárias para que você possa atuar com segurança na Pesquisa de Orçamentos Familiares – POF 2008/9.

Caso necessite de orientações para procedimentos não previstos neste documento, entre em contato com o Coordenador de Informática.

Bom Trabalho!